# **User Manual**

Windows CE6.0 and Windows Embedded Handheld 6.5 (Classic & Professional) May 20, 2014

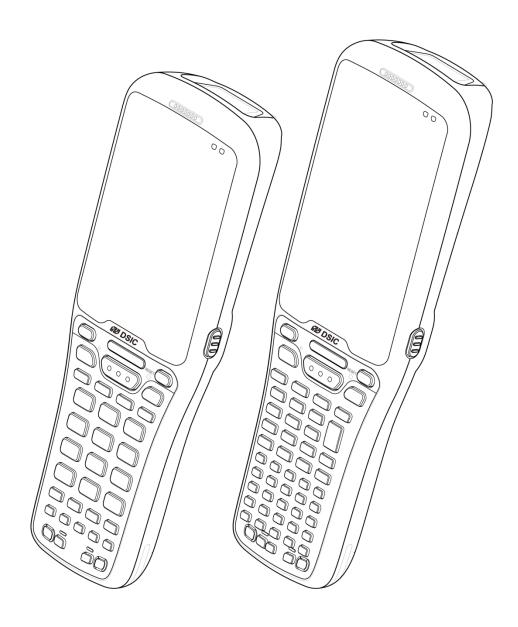

O,C 2014 DSIC Co., Ltd.

All Rights Reserved.

### **Notice**

While reasonable efforts were made to ensure that the information in this document was complete and accurate at the time of printing, DSIC Co., Ltd. can assume to no liability for any errors. Changes and corrections to the information in this document might be incorporated in future release.

### **Document disclaimer**

DSIC Co., Ltd. Is not responsible for any modifications, additions, or deletions to the original published version of this documentation unless Customer and/or End User agree to indemnity and hold harmless DSIC, DSIC's agents, servants, and employees against all claims, lawsuits, demands and judgments arising out of, or in connection with, subsequent modifications, additions or deletions to this documentation to the extent made by the Customer or End User.

### Link disclaimer

DSIC Co., Ltd. is not responsible for the contents or reliability of any linked Web sites referenced elsewhere within this documentation, and DSIC does not necessarily endorse the products, services, or information described or offered within them. We cannot guarantee that these links will work all the time and we have no control over the availability of the linked pages.

# Warranty

DSIC Co., Ltd. provides a limited warranty on this product. Refer to your sales agreement to establish the terms of the limited warranty. In addition, DSIC's standard warranty language, as well as information regarding support for this product, while under warranty, is available through the DSIC Support Web site: <a href="http://www.mobilebase.co.kr">http://www.mobilebase.co.kr</a>

# Copyright

Except where expressly stated otherwise, the Product is protected by copyright and other laws respecting proprietary rights. Unauthorized reproduction, transfer, and or use can be a criminal, as well as a civil offense under the applicable law.

# Third-party components

Certain software programs or portions thereof included in the Product may contain software distributed under third party agreements ("Third Party Components"), which may contain terms that expand or limit rights to use certain portions of the Product ("Third Party Terms").

# **Trademarks**

All other trademarks are the property of their respective owners.

# **Downloading documents**

For the most current versions of documentation, see DSIC support Web site: http://www.mobilebase.co.kr

# **Contact DSIC Support**

DSIC Co., Ltd. provides a technical support email account for you to report problems or to ask questions about your product. The support account is support\_pda@dsic.co.kr For additional support, See the DSIC Web site: http://www.mobilebase.co.kr

DS5 is a trademark of DSIC Co., Ltd.

Mobile Base is a brand name of DSIC rugged mobile computer..

Windows O,R and the Windows Logo are trademarks or registered trademarks of Microsoft Corporation

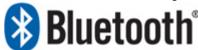

The Bluetooth word mark and logos are owned by Bluetooth SIG, Inc.

All trademarks and trade names are the property of their respective owners.

# **Contents**

| Safety Instruction                        | 8  |
|-------------------------------------------|----|
| Chapter 1: Introduction to the DS5 Series | 10 |
| Overview of terminal features             | 11 |
| DS5 and DS5 wide Front View               | 11 |
| DS5 Back View                             | 12 |
| DS5 wide Back View                        | 13 |
| Hand Strap Removal and Replacement        | 14 |
| Battery                                   | 14 |
| Battery power source                      | 14 |
| Power Adapter                             | 15 |
| Chapter 2: Getting Started                | 16 |
| Installation micro SD card                | 17 |
| Battery Mounting and Operation            | 18 |
| Subject to change without notice          | 19 |
| Connecting Power Source                   | 19 |
| To use mini USB Travel Charger            | 19 |
| To use Cradle                             | 20 |
| Operating Power of the Terminal           | 20 |
| Power On and Off                          | 20 |
| Suspend and Resume                        | 20 |
| Reset                                     | 20 |
| Chapter 3 Getting Understanding Details   | 21 |
| Battery Status                            | 21 |
| LEDs indication upon charging Status      | 21 |
| Spare battery charging                    | 21 |
| Clean Boot                                | 22 |
| Backup Manager                            | 22 |
| Windows CE 6.0                            | 22 |
| WEH 6.5                                   | 22 |
| Windows CE Desktop                        | 23 |
| Icons in the task bar                     | 23 |
| Start Button                              | 24 |
| Icons in Control Panel                    | 24 |
| Taskbar and Start Menu                    | 25 |
| Windows Embedded Handheld 6.5 Home Screen | 25 |
| Icons in the Status Bar                   | 26 |
| Icon Bar                                  | 27 |

| Icons in the Task Tray                                  | 28 |
|---------------------------------------------------------|----|
| Programs in Start Screen                                | 28 |
| Setting Applications                                    | 30 |
| LEDs                                                    | 32 |
| LED Appearance upon terminal feature                    | 32 |
| Keypad                                                  | 33 |
| Enter characters on Numeric Keypad                      | 34 |
| Enter characters on Full Alphanumeric Keypad            | 35 |
| Enter characters using SIP (Soft Input Panel)           | 35 |
| Configure the Display Back Light                        | 36 |
| Adjust Volume                                           | 36 |
| Barcode Scanner                                         | 36 |
| Barcode Tray Launching at Windows CE                    | 36 |
| Barcode Tray Launching at Windows Embedded Handheld 6.5 | 36 |
| Aim 1D Laser Scanner window to barcode                  | 37 |
| Aim 2D Imager Scanner window exit to barcode            | 37 |
| Scanner Module Types                                    | 38 |
| Scan Indicators                                         | 39 |
| Scanner Specifications                                  | 39 |
| Camera                                                  | 46 |
| Using Camera                                            | 46 |
| Camera Options                                          | 47 |
| Wireless Manager                                        | 48 |
| Wi-Fi Setting                                           | 49 |
| Bluetooth Setting                                       | 63 |
| Bluetooth setting trouble                               | 69 |
| pendix I Key Strokes                                    | 72 |
| DS5 and DS5 wide 34 Key Descriptions                    | 72 |
| DS5 and DS5 wide 54 Key Description                     | 73 |
| DS5 and DS5 wide Alphanumeric Characters                | 74 |
| DS5 and DS5 wide Special Functions                      | 76 |
| apter 4: Admin Manual                                   | 78 |
| P/N (Product Number) Structure                          | 78 |
| S/N (Serial Number) Structure                           | 79 |
| SDK                                                     | 80 |
| Setup. Ini File                                         | 80 |
| Location of SetupApp.ini file                           |    |
| Section                                                 | 80 |
| Reset Type                                              | 81 |
|                                                         |    |

| Application                                      | 81                              |
|--------------------------------------------------|---------------------------------|
| OS Update                                        | 83                              |
| Windows CE6.0/ WEH6.5/DS5/DS5 Wide               | 83                              |
| Wi-Fi connection through SCU (Summit Client Util | ity)85                          |
| Microsoft Zero Config is not in active when yo   | ou use SCU88                    |
| Remote Desktop Connection                        | 89                              |
| Windows CE6.0                                    | 89                              |
| WEH6.5                                           | 91                              |
| DS5 Key map (34 Key & 54 key)                    | 94                              |
| GPRS Connection                                  | 95                              |
| Setting APN (Access Point Name)                  | 95                              |
| Using Connection Manager Sample                  | 97                              |
| Barcode Tray                                     | 99                              |
| 1D Barcode                                       | 99                              |
| 2D Imager Barcode                                | 102                             |
| 2D Barcode Scanner Center Aiming (N560X SI       | R/ HD)109                       |
| Barcode API                                      | 111                             |
| HF RFID (13.56Mhz)                               | 111                             |
| RFID Summary                                     | 111                             |
| Supporting HF RFID tags                          | 111                             |
| Related Source & Files                           | 112                             |
| RFID Control                                     | 112                             |
| UHF RFID                                         | 114                             |
| UHF GUN Specification                            | 114                             |
| Telnet Emulator                                  | 114                             |
| Installation Emulator                            | Ошибка! Закладка не определена  |
| Initial Emulator Setting                         | Ошибка! Закладка не определена. |
| Telnet Emulator Program User Guide               | Ошибка! Закладка не определена. |
| Ordering Code                                    | 116                             |
| Clients selectable modules                       | 116                             |
| 1 <sup>st</sup> selection criteria               | 116                             |
| 2 <sup>nd</sup> selection criteria               | 118                             |
| Ordering Code                                    | 119                             |
| Ordering Code Example                            | 119                             |
| Hardware Repairing                               | 120                             |
| Explode Table                                    | 120                             |
| Part Ordering Table                              | 120                             |
| Disassembly & Assembly in General                | 120                             |
| FAQ                                              | 120                             |

| Related files and Link |     |
|------------------------|-----|
| Program Files          | 121 |
| Windows CE6.0          |     |
| WEH 6.5                | 121 |
| Hardware Guide         | 121 |

# **Safety Instruction**

Read this instruction carefully to keep yourself safe and to avoid loss of property.

- Make sure that battery terminals (metal part) should not contact with any conductive materials like a necklace or coin. Also make sure that batteries should not be damaged by teeth or a nail. Impact may cause an explosion of batteries
- Use dedicated batteries only and do not use the batteries for any other purpose than operating this product. Using an inauthentic battery may reduce life of the product, or cause an explosion.
- Make sure to use the adapter or the standard charger supplied with this product. Using an inauthentic charger may reduce life of batteries or cause an explosion.

# Caution in relation with Laser Scanner

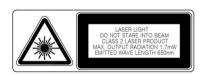

Do not flashing scanner light in human and animal's eyes. It could cause the damage of retina and amblyopia.

# **Caution in relation with Batteries**

- Batteries may explode when damaged, impacted, heated, flooded or taken apart with a gimlet. Make sure to keep the batteries out of reach of children or pets.
- Do not use the Product in the area with the risk of explosion.

# **Safety information**

- This Product is compliant with EMC. For safety and health, use the authentic parts supplied by the manufacturer. Any inauthentic parts may affect safety.
- Do not press the power button when the product is wet. Touching the adapter, or power cord with wet hands may cause an electric shock.
- Do not modify, disassemble or repair the product at your discretion. Also make sure to follow the safety instructions.
- Record the data in the Product and keep it in a separate place. Data stored in the product may be deleted during repairing or upgrading the product. So, make sure to back up important data.
- Do not use this Product in a hot or humid place. Using the product under a hot/humid temperature such as rain or sauna may cause a trouble.
- Keep this Product away from magnetic products such as credit card, telephone card, bank book and traffic ticket. The magnetic field of the terminal may affect the data.

| • | When storing a battery for a long period of time, recharge it and keep it at a room |
|---|-------------------------------------------------------------------------------------|
|   | temperature. Even a fully charged battery will suffer reduced life due to the       |
|   | characteristics of the battery.                                                     |
|   |                                                                                     |
|   |                                                                                     |

# **Chapter 1: Introduction to the DS5 Series**

The DS5 series is rugged mobile computer for use data capture and automation in retail, warehouse and other field applications. The DS5 series puts convenient features and capabilities at your hand, including barcode scanning, RFID tag reading and writing, image capturing with built-in camera, and real-time mobile communications through WWAN and WLAN network.

This chapter will describe features of DS5 series by front, back views, battery and power adapters.

Not all features described in this guide may be available on your device. If you find that a feature is not available, contact your system administrator

# **Overview of terminal features**

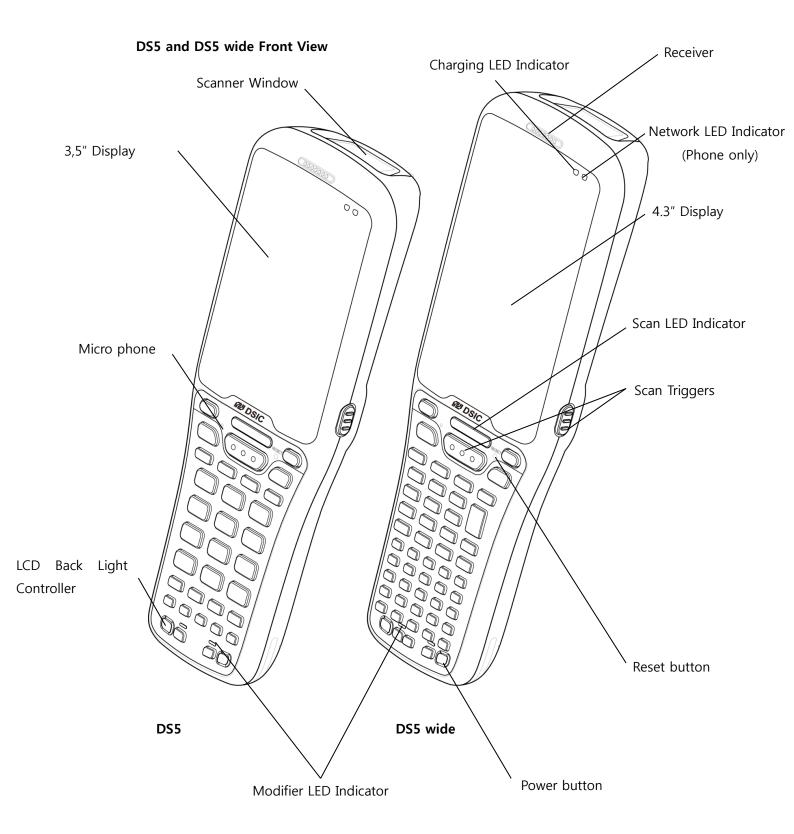

# **DS5 Back View**

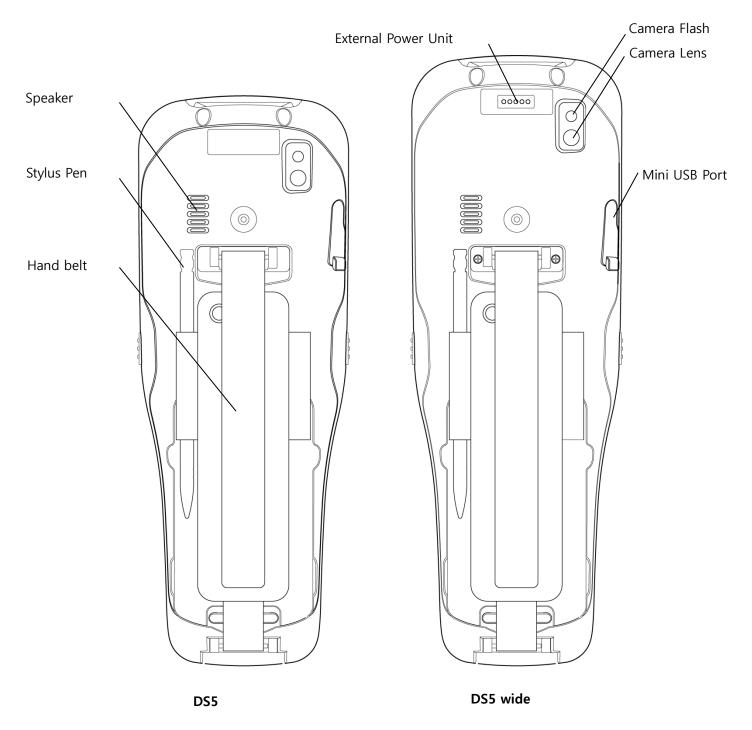

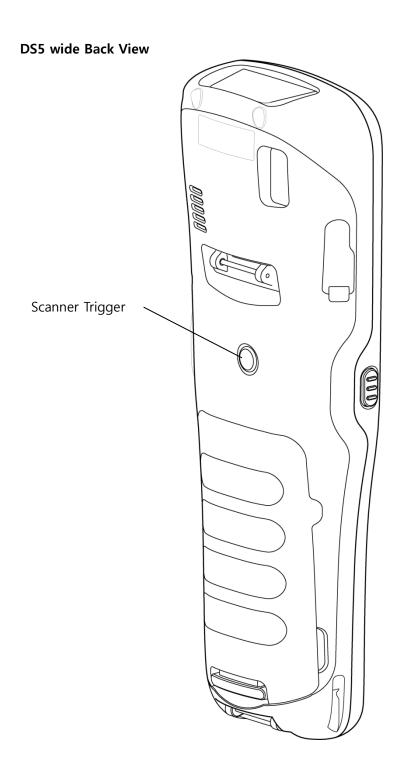

# **Hand Strap Removal and Replacement**

To remove hand strap:

- 1. Rip the Velcro strap off
- 2. Take out the Velcro strap from the upper loop
- 3. Force to pull out lower loop from the terminal

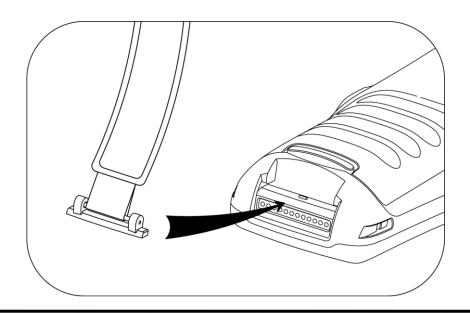

# **Battery**

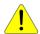

### Caution

If the Product is wet, do not put it in a device that may heat the terminal (heater, microwave oven, etc.). Heating batteries may cause an explosion, deformation or fault. (Water or any other liquid will change the color of the label inside the terminal.

# **Battery power source**

|          | •      |                        |  |
|----------|--------|------------------------|--|
|          | Series | Description            |  |
| DS5      |        | 3.7V, 5200mAh (14.8Wh) |  |
| DS5 wide |        | 3.7V, 5200mAh (14.8Wh) |  |

You may need to fully charge the battery before using your terminal for the first time. Battery can be charged using below listed accessories

| Charging Accessory            | Charging Time          |
|-------------------------------|------------------------|
| mini USB cable                | About 4hours 30minutes |
| Desktop cradle and AC adapter | About 4hours 30minutes |
| Snap on                       | About 4hours 30minutes |
| 4 Slot cradle                 | About 4hours 30minutes |

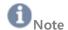

In combination with Vehicle cradle with Snap on, the terminal can be charged on vehicle

# **Power Adapter**

Recharge only with the charger specified by the manufacturer.

| Power Adapter  | Specification |
|----------------|---------------|
| mini USB Cable | 5V, 3A        |
| Desktop cradle | 5V, 3A        |
| Snap on        | 5V, 3A        |
| 4 Slot cradle  | 5V, 12A       |

# **Chapter 2: Getting Started**

This chapter will describe how to install and charge battery, mount micro SD card and start up the terminal

To start up the terminal:

- Install Micro SD card
- Mount Battery
- Connect power source
- Operate power of the terminal

# **Installation micro SD card**

Insert the micro SD card carefully as shown in the following illustrations. Make sure the micro SD card terminal position before insert the micro SD card. Push the back end of the micro SD card to fix it at the last step.

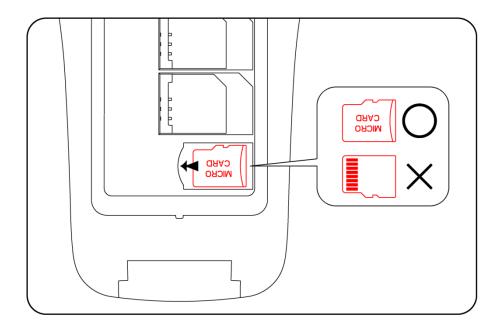

# Note

- Do not use the power too much when you insert the micro SD card. The micro SD card may be damaged
- If you install the micro SD card in the wrong position, the micro SD card may be damaged or it may cause the malfunction of the micro SD card Slot.
- Keep the terminal part of the micro SD card in clean. Be careful the terminal part of the micro SD card not to dusty
- As the micro SD card is consumable, the micro SD card end its days and may be not able to save data if you use it more than over certain times. In this case, replace micro SD card to buy a new one.

# **Battery Mounting and Operation**

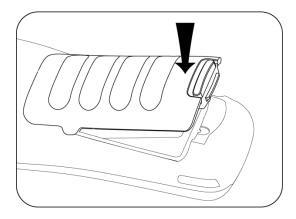

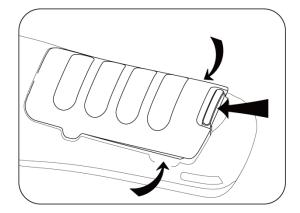

Push the battery release and mount clear the Push the battery release toward the top of battery to terminal and gently release it.

terminal until the battery released and lift it up

Inserting the battery

Remove the battery

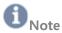

# **Battery Maintenance**

Lithium-ion batteries have a limited life, which is affected by several factors; environment, storage, the number of charge/ discharge cycles, and level of discharge/ charge

To extend battery lifespan and battery life, we recommend following these simple guideline;

- Avoid heat and humidity
- If do not use the terminal regularly, fully recharge the battery at least once per month.
- Do not leave the terminal connected to a charging device for longer than 3 days.
- Use only charging adapter approved
- In case of storing terminal 3 months or longer,
  - The best temperature for proper care and storage is between 0~25°C
  - Extended storage can cause batteries to discharge deeply, which can deteriorate the cell and reduce battery capacity, service life and ability to recharge. It is suggested, therefore, that the battery be fully charged before putting to the terminal in extended storage and that it be recharged fully every three months while in storage
- Update the terminal Operating System as new updates available. OS updates may contain new programs to optimize battery life.

### **Transportation**

The contained lithium ion batteries are subject to the Dangerous Goods Legislation requirements. The user can transport the batteries by road without further requirements. When being transported by third parties (e.g. air transport or forwarding agency), special requirements on packaging and labeling must be observed. For preparation of the item being shipped, consulting an expert hazardous material is required.

# Disposal

Rechargeable batteries should be sorted for environmental friendly recycling. Do not disposal batteries into household waste. According to the European Guideline 2006/66/EC, defective or used battery packs/ batteries, must be collected separately and disposed of in an environmentally correct manner. Batteries no longer suitable for use can be directly returned at

### DSIC Co., Ltd.

2<sup>nd</sup> Floor, Daeryung Technotown 3, 448 Gasan-Dong, Guemchun-Gu, Seoul, Korea

Tel. Service: +82-2-2107-5152 Fax: +82-2-2107-5178 Email:pda service@dsic.co.kr

Subject to change without notice

# **Connecting Power Source**

Connect power, using one of the methods listed below.

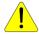

### **Caution**

Verity that the terminal battery is installed prior to connection. If the battery is not properly installed and the wall charger is connected, the terminal may power off and on continuously, preventing proper operation.

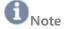

Failure to unplug the wall charger before you remove the battery, can cause damage to the terminal

# To use mini USB Travel Charger

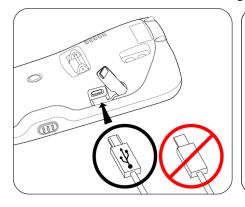

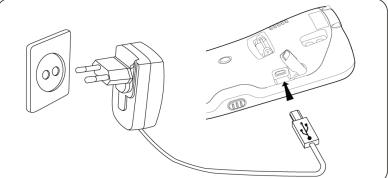

- 1. Plug the flat end of the mini USB Travel Charger into the Power interface connector and the other end into standard AC wall outlet
- 2. When charging is finished, remove the flat end from the interface connector jack on the terminal

# To use Cradle

Plug the AC power cord into cradle and plug the other end into a wall outlet

# **Operating Power of the Terminal**

# **Power On and Off**

Make long press **Power button** to turn on, or off the terminal.

Select **OK** confirmation message, when you make long press to turn off the terminal **Suspend and Resume** 

Press power button shortly to enter Suspend, or Resume the terminal

# Reset

If the terminal stops responding, try reset to kill running applications. To reboot the terminal press **RESET** button. Your data in storage will be retained in terminal while not saved data will be in lost.

# Chapter 3 Getting Understanding Details

# **Battery Status**

Below battery title bar is indicating your battery status.

| Battery Icon | Status                                                                 |
|--------------|------------------------------------------------------------------------|
|              | Battery is fully charged                                               |
|              | Battery capacity is high                                               |
|              | Battery capacity is in medium to continue work for several hours       |
|              | Battery is weak and a few minutes of operation remain                  |
| <b>4</b>     | Battery power is critical low. When battery level becomes too low, the |
| 4            | terminal automatically turns off                                       |
| ~            | Battery is charging                                                    |

# **LEDs indication upon charging Status**

| Device        | Color           | Status                           |  |  |
|---------------|-----------------|----------------------------------|--|--|
| Computer      | Red             | Charging                         |  |  |
| Computer      | Green           | Charging completed               |  |  |
| Cradle        | Red             | Spare battery charging           |  |  |
| Craule        | Green           | Spare battery charging completed |  |  |
| 4 Slot Cradle | Red             | Spare battery charging           |  |  |
| 4 Slot Cradle | Green           | Spare battery charging completed |  |  |
| Chan on       | Red (Computer)  | Charging                         |  |  |
| Snap on       | Green(Computer) | Charging completed               |  |  |

# **Spare battery charging**

Three accessories are available to charge spare battery

| Accessory          | Description                  | Charging Time            |
|--------------------|------------------------------|--------------------------|
| Single Slot Cradle | Chargeable 1 terminal and 1  | About 4 hours 30 minutes |
|                    | spare batteries              |                          |
| 4 Slot Cradle      | Chargeable 4 terminals and 4 | About 4 hours 30 minutes |
|                    | spare batteries              |                          |

# **Clean Boot**

Cold boot also enables to kill all running applications. However, it deletes all stored data and entries in RAM. It makes the terminal to factory default status. Try Reset first if the terminal is not responding.

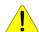

### Caution

Clean boot set the terminal to factory default settings. All applications and stored data will be erased. Do not clean boot without your IT administrator's support.

Short press RESET button, while pressing and button simultaneously until DSIC boot image displayed.

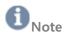

The following table presents the results for different types of booting

| Type of boot  | key                                            | Registry | Nand folder | RAM (excepting Nand) |
|---------------|------------------------------------------------|----------|-------------|----------------------|
| Factory reset | , reset                                        | Cleared  | Cleared     | Cleared              |
| Clean         | ESC + , reset                                  | Cleared  | Retained    | Cleared              |
| Cold          | + Reset,<br>(back up battery fully discharged) | Retained | Retained    | Cleared              |
| Warm          | reset                                          | Retained | Retained    | Retained             |

# **Backup Manager**

Windows CE 6.0

Your data, such as registry at Windows CE 6.0 can be deleted after Clean boot.

To keep your data, use Backup manager.

Or

My Device ► Windows ► View menu ► Options.. ► Uncheck all Advanced Settings ► Backup\_manager.Ink

WEH 6.5

At WEH 6.5 is storing data at Nand area. Thus user data will not be deleted after Clean boot.

# Windows CE Desktop

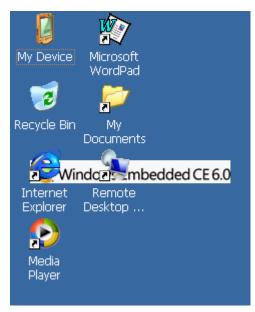

### Icons in the task bar

At the bottom of Desktop screen, t

he task bar displays active programs

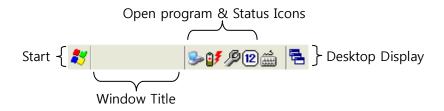

Icons are provided in the terminal display to indicate the state of feature choices.

The icons that appear in the terminal display are described in following table.

# Icon Description Start menu Start menu □ Display running application on the terminal and enabling to shift □ Input Panel: Open SIP (Soft Input Panel) key board ○ Connected Active Sync □ Connected with external power □ LAN enabled status □ LAN disabled status □ Recharging status □ Battery is low (remained capacity is between 10%~14%)

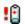

Battery is very low (remained capacity is under 9%)

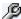

Mobile Manager. It consisted with:

- Wireless: WLAN and Bluetooth power control
- Battery: Display battery capacity in percentage
- Volume: Volume level adjustment
- Backlight: Backlight adjustment
- Task Manager: open task manager to manage current task and process of the terminal

### **Start Button**

Press Start icon to launch

- **Programs**: access to available programs
- Favorites: lists files in favorites directory
- Documents: displays files in Documents directory
- Settings: access to Control Panel, Network and Dial-up Connections, and Taskbar and Start Menu
- Help: access Windows CE Help, Summit Utility Client Manual has included
- Run: Open to specific program, folder or document
- **Suspend**: Set the terminal to Suspend status. Press to **Resume** the terminal

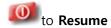

# **Icons in Control Panel**

| Icon | Description                                       | Icon     | Description                                  |
|------|---------------------------------------------------|----------|----------------------------------------------|
|      | Backlight: Set Backlight time and LCD             |          | Bluetooth Device Properties:                 |
|      | Brightness controlling Battery Power              | <b>P</b> | Activate Bluetooth manager                   |
|      | and AC Power                                      |          |                                              |
| 0    | Certificates: Certificate information of          |          | CPU Settings: Select Power                   |
|      | DS5 series                                        |          | management mode of CPU                       |
|      | Date/Time: Set Date/Time and Time                 | H        | <b>Dialing:</b> Set dial properties in modem |
|      | Zone                                              |          | communication                                |
| 1    | <b>Display:</b> Change Desktop Background         |          | Input Panel: Switch soft key between         |
|      | and appearance                                    |          | large and small size                         |
|      | Internet Options: Set connection                  |          | <b>Keyboard:</b> Set keyboard repeat speed   |
|      | property options                                  |          | delay and rate                               |
| 0    | Mouse: Check double click sensitivity             |          | Network and Dial-Up Connections:             |
|      |                                                   |          | Set network connections, such as Dial        |
|      |                                                   |          | up, WLAN and Bluetooth                       |
|      | <b>Owner:</b> Change owner's personal information | 8        | Password: Set a password to terminal         |

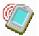

**PC Connection:** Set direct connection to PC

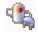

**Power**: Indicate current main battery remained power

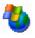

**Remove Programs:** Remove application programs

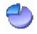

**Storage Manager:** Check current Storage information and partitions

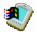

**System:** General information of the terminal and Memory space control

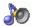

**Volume &Sounds:** Set volume and sound in event, notification, applications, Key and Screen taps

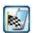

**Pocket Controller:** Configure General Settings and status information, such as Mani battery and Back up battery

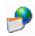

**Regional Settings:** Set your locale such as currency, Time and Date, and language and Input

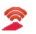

**SCU:** WLAN card utility client to control features

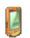

Stylus:

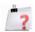

**Version:** Terminal feature and version information including OS, Applications

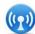

**Wireless Manager:** WLAN and Bluetooth power control tool kit

### Taskbar and Start Menu

Set Task bar and Start menu to configure always on top, Auto hide and Show clock

Start -> Settings -> Taskbar and Start Menu

# Windows Embedded Handheld 6.5 Home Screen

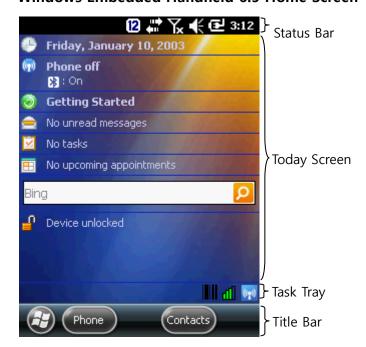

# **Icons in the Status Bar**

It displays current status of system of the terminal.

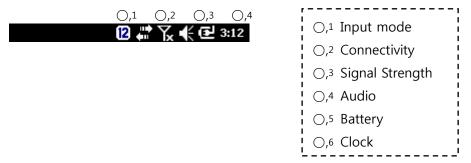

| Icon                                 | Description                                       |
|--------------------------------------|---------------------------------------------------|
| Input mode                           |                                                   |
| 12                                   | Numeric key input                                 |
|                                      | Lower character input (double press <b>Orange</b> |
|                                      | modifier key board)                               |
| ♠                                    | Upper character input (double press <b>Orange</b> |
| _                                    | modifier and double press SHIFT key board)        |
| Connectivity (WLAN, and Active Sync) |                                                   |
|                                      | Connection is active (In case SCU activated)      |
| ×                                    | Connection is inactive (In case SCU activated)    |
| R                                    | WLAN on, but not connected. And no networks       |
|                                      | are detected. (In case MS Zero Config)            |
| <b>N</b>                             | Phone is not connected to a network, and          |
|                                      | other networks are detected. (MS Zero Config)     |
| $oldsymbol{Q}$                       | Other wireless networks are detected (MS Zero     |
|                                      | Config)                                           |
| <b>₽</b> ;                           | Connected to a wireless network (MS Zero          |
|                                      | Config)                                           |
| 95                                   | Synchronizing through a Wi-Fi connection (MS      |
|                                      | Zero Config)                                      |
| $\mathcal{Q}$                        | Connected to a network, and other networks        |
| 64                                   | are detected (MS Zero Config)                     |
| $\Psi$                               | Connected to a network, and other networks        |
|                                      | are detected (MS Zero Config)                     |
| 1                                    | Information about a new network is available      |
|                                      | (MS Zero Config)                                  |

Signal Strength (Cellular, GSM/GPRS, HSPA, UMTS)

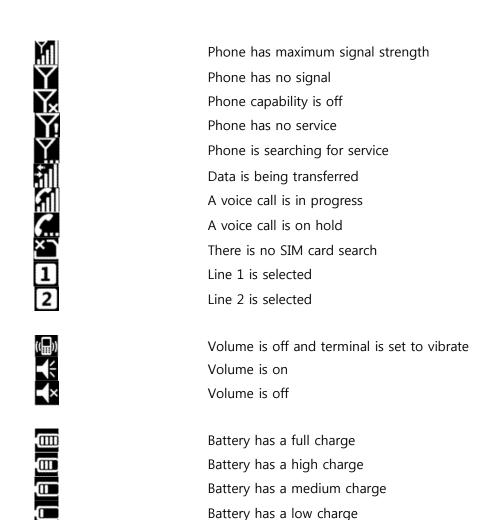

Battery has a very low charge

Battery is charging

No battery

**Icon Bar** 

Audio

**Battery** 

Tab **Status Bar** to display **Icon Bar**. Slide **Icon Bar** to see more information

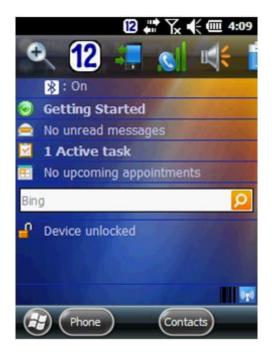

# Icon Description

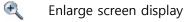

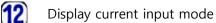

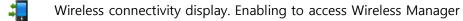

Display Phone connection status. Enabling to set Phone power

Display volume setting window

Display Power setting window

Oisplay Clock & Alarms setting

# Icons in the Task Tray

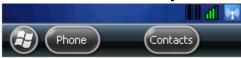

It displays current applications status which is running on top of terminal system

# Icon Description

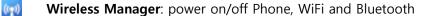

Barcode Tray: barcode application tool. To display this icon, refer Barcode Scanner

# **Programs in Start Screen**

| riograms in start sereen |                                    |      |                              |  |
|--------------------------|------------------------------------|------|------------------------------|--|
| Icon                     | Description                        | Icon | Description                  |  |
|                          | Barcode: Barcode scanner execution |      | Home: Return to Today Screen |  |

program

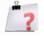

**Version:** Terminal feature and version information including OS, Applications

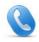

**Phone:** Access to dial phone program

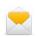

Email: Set up email

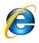

Internet Explorer: Access Internet
Explorer Mobile. Press key to
return Start menu

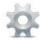

Settings: Set, or access Bluetooth,
Clock & Alarms, Home screen, Lock,
Power, Sounds & Notifications,
Network Connections, System
Information

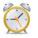

Alarms: Set time zone and alarm

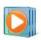

**Windows Media:** Access music, video, TV, playlists and now playing

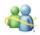

**Messenger:** Activate Messenger program

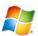

Windows Live: Access Windows Live

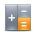

Calculator: Calculator feature

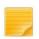

**Notes:** Note pad program. Add, edit, save a note

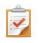

**Tasks:** Write your work task and Notes

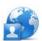

**Internet Sharing:** Connect to your PC by Bluetooth, or USB

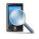

**Search Phone:** Search contacts, data, and other information on the terminal

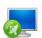

**Remote Desktop Mobile:** Log onto Windows NT server type computers and use all of the programs that are

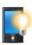

**Backlight:** Set LCD brightness and back light off timing when the terminal is not used

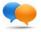

**Text:** Text message create window

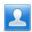

**Contacts:** Input, edit, search Contact lists

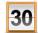

**Calendar:** View calendar and Set scheduler. Press key to return **Start** menu

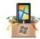

**Getting Started:** Manual to operate Windows Embedded Handheld 6.5 features

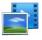

**Picture & Videos:** Access Camera application and view Album

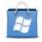

**Marketplace:** Purchase applications from the Marketplace

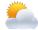

**MSN Weather:** Set your regional weather information

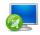

**MSN Money:** Set Stock market information

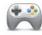

**Games:** Microsoft's mobile game application

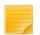

**Notes:** Note pad program. Add, edit, save a note

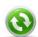

**Active Sync:** Synchronize your terminal to desktop PC

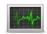

**Task Manager:** Enables viewing of memory and CPU allocations and stops running processes.

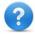

**Help:** You can find help document from online Help Site

available on that computer from your terminal

| Setting               | Applications                                                                                                    |      |                                                                                                    |
|-----------------------|----------------------------------------------------------------------------------------------------|------|----------------------------------------------------------------------------------------------------|
| Icon                  | Description                                                                                                    | Icon | Description                                                                                                    |
| *                     | <b>Bluetooth:</b> Open Microsoft's Bluetooth application to se Bluetooth feature to connect other device in the area | t    | Clock & Alarms: Set Time and Alarms                                                                                            |
| Po                    | <b>Home:</b> Select Home theme fo your terminal                                                                      | r    | <b>Lock:</b> Set password to lock your terminal                                                                                |
| · ·                   | Power: Displays Main battery power gauge and set battery power saving  Personal: Included personal settings          |      | Sounds & Notifications: Set sound and vibration in specific events, and program notification  System: Included system settings |
| Connections<br>Folder |                                                                                                    | I    |                                                                                                    |
| •                     | Beam:                                                                                                    |      | <b>Connections:</b> Set up your network connection, such as modem, ISP, VPN and dial up                                        |
| •••                   | <b>Domain Enroll:</b> Register your terminal in a domain                                                             |      | <b>Network Cards:</b> Set up network cards such as WLAN, Bluetooth, USB Ethernet and others                                    |
| Î                     | <b>USB to PC:</b> enable, or disable advanced network functionality                                                  |      | Wireless Manager: Power control to Bluetooth and WWAN modem                                                                    |
| System                | ·                                                                                                    |      |                                                                                                    |
| Folder                |                                                                                                    |      |                                                                                                    |
| 7                     | <b>About:</b> Terminal information such as OS type, processor,                                                       |      | <b>Backlight:</b> Control backlight of LCD and Keypad                                                                          |

memory

**Certificates:** 

terminal

and Assigns terminal name to identify from other computer

Information using on the

Copyrights.

Certificate

Customer Feedback: Send feed back

to Microsoft about the OS

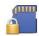

**Encryption:** Make encryption all your storage files. Encrypted files are only readable

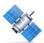

**External GPS:** GPS setting program such as GPS program port, hardware port, Baud rate and method to check GPS data in multiple programs

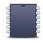

**Memory:** Terminal RAM and ROM (Nand) memory information

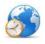

**Regional Settings:** Set region, display type of number, currency, time and data

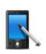

**Screen:** Control display orientation type, align screen, font setting to Clear Type and change text size,

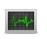

**Task Manager:** Stop running programs and processes

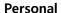

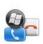

**Buttons:** Setting Hot key and customize Up/Down control. This function needs to set up with registry

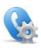

**Phone:** Turning on phone

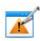

**Error Reporting:** Reporting error to Microsft to improve better software

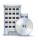

**Managed Program:** Displays the program installed in the terminal

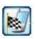

**Pocket Controller:** Terminal control application and management

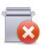

**Remove Programs:** Remove program installed in the terminal

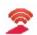

**Summit:** Access SCU to control WLAN settings

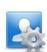

**Owner Information:** Input the terminal owner information

# **LEDs**

LED indicates status of the terminal in power sourcing, data capture, network connection

# Location of the DS5 Status LEDs

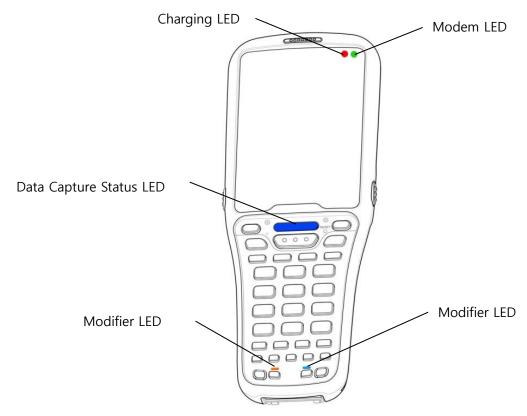

# **LED Appearance upon terminal feature**

| Appearance upon terminal reactive |                      |                                               |  |
|-----------------------------------|----------------------|-----------------------------------------------|--|
| Feature                           | Color                | Description                                   |  |
| Data capture status LED           | Blue                 | Good read barcode, or RFID                    |  |
| Charging LED                      | Red                  | The terminal is in charging status            |  |
| Charging LED                      | Green                | The terminal has fully charged                |  |
|                                   | Off                  | Phone off status, or modem is not included in |  |
|                                   |                      | the terminal configuration                    |  |
| Madam                             | Green blinking       | Modem is connected to network                 |  |
| Modem                             | (3 seconds interval) |                                               |  |
|                                   | Green blinking       | Modem is not connected to network             |  |
|                                   | (1 second interval)  |                                               |  |
| Madifian                          | Blue                 | Blue modifier is in activation                |  |
| Modifier                          | Orange               | Orange modifier is in activation              |  |
|                                   |                      |                                               |  |

# Keypad

DS5 series comes with large numeric keypad including function 1~10, full alphanumeric keypad

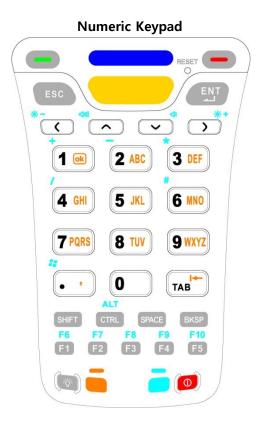

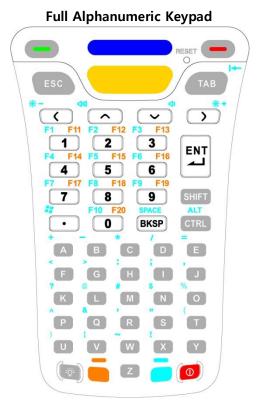

# **Enter characters on Numeric Keypad**

Following explains how to make continuous character input. For single character input, please refer **Key Strokes**.

You need to use **orange modifier key** and **blue modifier key** to access all characters and functions on Numeric Keypad

# Input lower character continuously

- Press twice
- Toggle key one to four times depending on the position of the alphabet.
- Press one time to return to numeric input

# Input upper character continuously

- Press twice
- Press SHIFT twice, then 🏗 shall be displayed right bottom of the screen.
- Toggle key one to four times depending on the position of the alphabet.
- Press SHIFT one time to return lower character
- Press one time to return to numeric input

# For example

- type **DEF**
- Press twice, SHIFT twice, 3, 33, 33

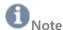

If you need other than above the Special character other than DS5 Numeric keypad provide, you may search at SIP input panel on screen

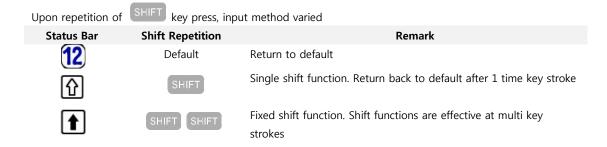

# Enter characters on Full Alphanumeric Keypad

Following explains how to make continuous character input. For single character input, please refer **Key Strokes**.

# Input numeric

- Press required numeric key button from 1~0.
- With modifier keys, special functions can be programmable from F1 to F20.
- Press , then press Numeric key to use F1 ~ F10.
- Press to use F11 ~ F20

# **Input Alphabet**

- Default input is lower alphabet character
- In case single Alphabet character input, press SHIFT then press a Alphabet
- In case continuous Alphabet character input, press twice then press Alphabet keys

# For Example

- Input A1a2
- Press SHIFT, A, 1, A, 2

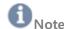

When you press SHIFT key 1 time, it is effective only 1 time. Input icon status:

If you need continuous upper character input, press SHIFT twice to fix the function. Input icon status:

- Input ACDZY
- Press SHIFT SHIFT, then A, C, D, Z, Y

# **Enter characters using SIP (Soft Input Panel)**

Tap keyboard at task bar (Windows CE), or at the input required task (Windows Embedded Handheld 6.5) to open SIP window. Tap again to hide SIP window.

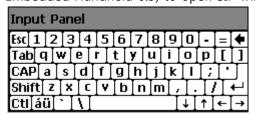

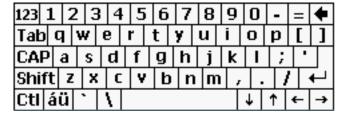

Windows CE

Windows Embedded Handheld 6.5

**Picture: Keyboard Input Panel** 

# **Configure the Display Back Light**

Set LCD display brightness of your terminal.

Press twice , then configure level of your favorable LCD back light brightness pressing to brighter (\*\*) and to dimmer (\*\*). Dimmer lessens power consumption of the terminal.

function lets you to switch back and forth to the brightness you have configured. Press to dimmed brightness, and press again the button to back to the brighter display.

# **Adjust Volume**

Press twice amber green modifier then configure level of your sound volume pressing to volume up ( ) and button to volume down ( )

# **Barcode Scanner**

DS5 series provides industry leading barcode scanner options for the best data capture performances in most of labels and field conditions.

- Launch Barcode Tray
- Aim scanner window exit to barcode
- Press scan button
- 1. To read barcode, **Barcode Tray** launching is required as followings:

# **Barcode Tray Launching at Windows CE**

Tap **Start** ▶ **Programs** ▶ **IIII Barcode** 

Barcode Tray icon will be shown in Task bar as following

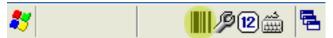

# Barcode Tray Launching at Windows Embedded Handheld 6.5

Barcode Tray icon will be shown in Command bar as following

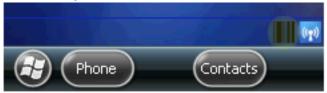

#### 2. Aim barcode scanner window exit to barcodes

#### Aim 1D Laser Scanner window to barcode

- 1D laser scanner aiming angle recommendation
- 1D Laser scanner module: SE955, SE965, SE1524

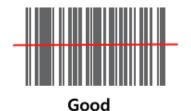

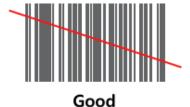

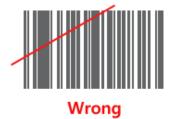

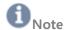

Upon scanner module specification, decodable barcode density and reading distance is different. Also, too sharp scanning angle from barcode may make to blind the scanner from poor collection of scattered beam reflection. To find proper reading range distance angle, move the scanner angle, or move the scanner closer or further to find right working distance.

## Aim 2D Imager Scanner window exit to barcode

[5100 SR/ N5600 SR/ N5600 HD]

Good

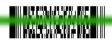

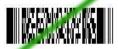

Wrong

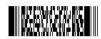

# [5300 SR/ 5300 HD] Good Wrong

3. Press scan button, or trigger and see scanner beam is generating. When scanner read barcode in success, scan indicator notify you with sound, vibration and LED

#### **Scanner Module Types**

| Scarnier Woddie         | турез          |                 |                                 |
|-------------------------|----------------|-----------------|---------------------------------|
| Scanner Type            | Scanner Module | Barcode Type    | Remarks                         |
| Laser Scanner           | SE955          | 1D barcodes     | Standard range.                 |
|                         |                |                 | Red laser beam aimer            |
|                         | SE96X          | 1D barcodes     | Long range                      |
|                         |                |                 | Red laser beam aimer            |
|                         | SE1524         | 1D barcodes     | Extra-long range                |
|                         |                |                 | Red laser beam                  |
| CMOS Imager Scanner     | 5100 SR        | 1D/2D barcodes  | Adaptus 5.0                     |
| (360° Omni-directional) |                |                 | High visibility green LED aimer |
|                         |                |                 | Standard range                  |
|                         | 5300 SR        | 1D/2D barcodes  | Adaptus 5.0                     |
|                         |                |                 | Red Laser beam aimer            |
|                         |                |                 | Standard range                  |
|                         | 5300 HD        | 1D/2D barcodes  | Adaptus 5.0                     |
|                         |                |                 | Red laser aimer                 |
|                         |                |                 | High Density(DPM), or ID cards  |
|                         | N5600/N5603 SR | 1D/2D barcodes  | Adaptus 6.0                     |
|                         |                |                 | High visibility green LED aimer |
|                         | N5600/N5603 HD | 1D/ 2D barcodes | Adaptus 6.0                     |
|                         |                |                 | High visibility green LED aimer |
|                         |                |                 |                                 |

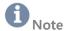

Adaptus 6.0 Imaging Technology provides fast and accurate reading of barcodes and OCR fonts and extraordinary motion tolerance, even hard to read codes and those displayed on mobile phone screens.

#### **Scan Indicators**

Followings are indication scan status

| Туре      | Indication |                           | Remarks                          |
|-----------|------------|---------------------------|----------------------------------|
| LED       | White      | No scanning               | hearing aid, useful to noisy and |
|           | Amber blue | Scan success              | vehicles condition               |
| Sound     | Bib sounds | Bib sound in scan success | To setting, refer barcode tray   |
| Vibration | Vibration  | Vibration in scan success | Hearing aid, useful to noisy and |
|           |            |                           | vehicle condition                |
|           |            |                           | To setting, refer barcode tray   |

## **Scanner Specifications**

## 1D Laser Specifications (SE955/ SE96X/SE1524 Specifications)

| Scan Engine     | SE955                | SE96X                     | SE1524                 |
|-----------------|----------------------|---------------------------|------------------------|
| Scan Angle      | 47° ± 3°             | 47° (Typical)  Note       | 13.5° ± 0.7°           |
|                 |                      | This scan engine does     |                        |
|                 |                      | not require margin on     |                        |
|                 |                      | either side of the        |                        |
|                 |                      | barcode to decode.        |                        |
| Scan Rate       | 104 (± 12) scan/sec  | 104 (± 12) scan/sec       | 35 (± 5) scan/sec      |
|                 | (bidirectional)      | (bidirectional)           | (bidirectional)        |
| Scan Pattern    | Linear               | Linear                    | Linear                 |
| Input Voltage   | 3.0-5.5 VDC ±10%     | 3.3 VDC ±0.3 VDC          | 3.3 VDC ±10%           |
| Input Current   | 65mA typical         | 78mA typical              | 210mA typical          |
| Standby Current | 8µA max              | 25μA typical              | 60μA max               |
| Operating       | -20° to 60° C        | -30° to 60° C             | -30° to 60° C          |
| Temperature     |                      |                           |                        |
| Print Contrast  | Minimum 25%          | Contrast measured as      | Minimum 25% absolute   |
|                 | absolute dark/light  | Mean Reflective Different | dark/light reflectance |
|                 | reflectance measured | (MRD) at 650nm            | measured at 650 nm     |
|                 | at 650 nm            |                           |                        |
| Dimensions      | 1.21 cm H x 2.16 cm  | 1.17cm H x 2.16 cm W x    | 2.03cm H x 4.48 cm W x |
|                 | W x 1.55 cm D        | 1.55cm D                  | 3.49cm D               |
|                 |                      |                           |                        |

Symbologies UPC/EAN, Code128, UPC/EAN, Code128, UPC/EAN, Code128, Code 39, Code 39, Code 93, I 2 of 39, Code 93, I 2 of 5, of 5, Discrete 2 of 5, Discrete 2 of 5, Codabar,

Codabar, MSI Plessey 5,Codabar, MSI Plessey MSI Plessey

## SE955 Decode Zone

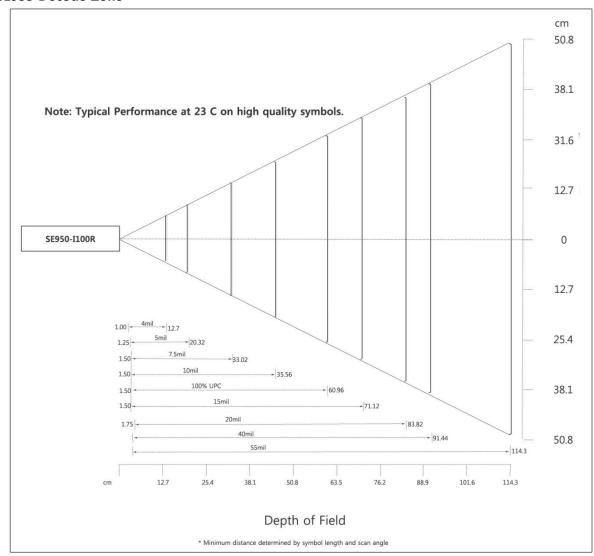

| 4mil     | 2.54cm – 13.97cm    |
|----------|---------------------|
| 5mil     | 3.18cm – 20.32cm    |
| 7.5mil   | 3.81cm – 33.66cm    |
| 10mil    | 3.81cm – 44.45cm    |
| UPC 100% | 3.81cm – 59.69cm    |
| 15mil    | 3.81cm – 74.93cm    |
| 20mil    | 4.45cm – 90.17cm    |
| 40mil    | *~40cm - * ~101.6cm |
| 55mil    | *~55cm - * ~139.7cm |

<sup>\*</sup> dependent on width of barcode

## **SE96X Decode Zone**

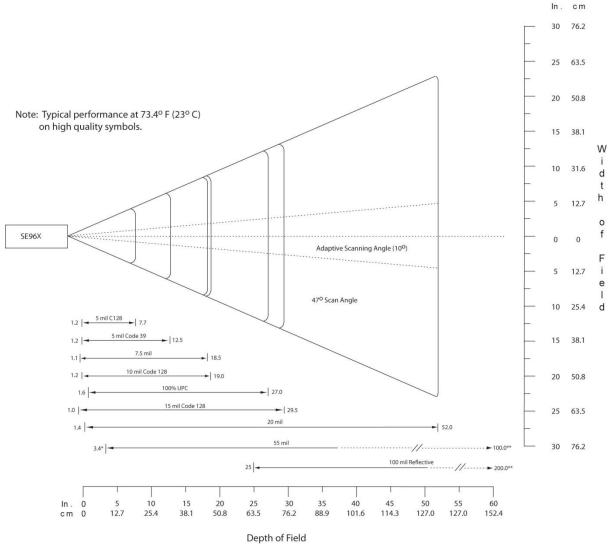

## **SE96X Decode Distance at Adaptive Mode**

| Density/       | Barcode  | Typical | l Working Range |
|----------------|----------|---------|-----------------|
| Barcode type   | Content/ | Near    | Far             |
| W-N Ratio      | Contrast |         |                 |
| 5.0mil         | 1234     | 3.05cm  | 19.56cm         |
| Code 128       | 80% MRD  |         |                 |
| 5.0mil         | ABCDEFGH | 3.05cm  | 31.75cm         |
| Code 39; 2:5:1 | 80% MRD  |         |                 |
| 7.5mil         | ABCDEF   | 2.79cm  | 46.99cm         |
| Code 39; 2:5:1 | 80% MRD  |         |                 |
| 10mil          | 1234     | 3.05cm* | 48.26cm         |
| Code 128       | 80% MRD  |         |                 |

<sup>\*</sup>Minimum distance determined by symbol length and scan angle

<sup>\*\*</sup>Distances achieved using adaptive scanning mode.

| 13mil          | 12345678905 | 4.06cm  | 68.58cm  |          |
|----------------|-------------|---------|----------|----------|
| 100% UPC       | 90% MRD     |         |          |          |
| 15mil          | 1234        | 2.54cm* | 74.93cm  |          |
| Code 128       | 80% MRD     |         |          |          |
| 20mil          | 123         | 3.56cm* | 132.08cm |          |
| Code 39; 2.2:1 | 80% MRD     |         |          |          |
| 55mil          | CD          |         | 8.64cm*  | 254.00cm |
| Code 39; 2.2:1 | 80% MRD     |         |          |          |
| 100mil         | 123456      |         | 60.96cm* | 518.16cm |
| Code 39; 3.0:1 | 80% MRD     |         |          |          |
| Reflective     |             |         |          |          |

<sup>\*</sup> Depend on width of barcode

## SE1524 Decode Zone

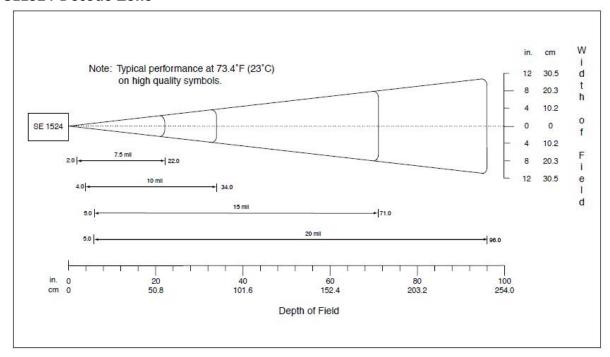

## SE955 Decode Zone

| Density/ Barcode | <b>Barcode Contrast</b> | Typical Wor | king Range |
|------------------|-------------------------|-------------|------------|
| type W-N Ratio   |                         | Near        | Far        |
| 7.5mil           | 80% MRD                 | 5.08cm      | 55.88cm    |
| Code 39; 2.5:1   |                         |             |            |
| 10mil            | 80% MRD                 | 10.16cm     | 86.36cm    |
| Code 39; 2:5:1   |                         |             |            |
| 15mil            | 80% MRD                 | 12.7cm      | 180.34cm   |
| Code 39; 2:5:1   |                         |             |            |

| 20mil             | 80% MRD  | 12.7cm | 243.84cm    |
|-------------------|----------|--------|-------------|
| Code 39; 2.2:1    |          |        |             |
| 55mil             | 80% MRD  | 38.1cm | 457.2cm     |
| Code 39; 2.2:1    |          |        |             |
| 70mil reflective  | 80% MRD* |        | ~ 932.18cm  |
| Code 39; 3:1      |          |        |             |
| 100mil reflective | 80% MRD* |        | ~ 1372.68cm |
| Code 39; 3:1      |          |        |             |

<sup>\* = (</sup>Near range on reflective bar codes determined by degree of reflectivity and width of bar code)

# 2D Imager scanner specifications (5100/5300/N5600/5603HD)

# 5100/ 5300 Specifications

| Category                  | 5100                                                            | 5300                         |  |
|---------------------------|-----------------------------------------------------------------|------------------------------|--|
| Focal Point               | SR: 17.8cm from lens plate; SF 1                                | 1.4cm from lens plate        |  |
| Image Sensor              | 752 x 480 CMOS sensor                                           |                              |  |
| Motion Tolerance          | 10.2cm per second                                               |                              |  |
| Rotational Sensitivity    | 360°                                                            |                              |  |
| Viewing Angle             | 40°                                                             |                              |  |
| Ambient Light             | Total darkness to 100,000 Lux (fu                               | ıll sunlight)                |  |
| Illumination LEDs         | 626nm ± 30nm                                                    |                              |  |
| Aiming                    | LEDs: 526nm ± 30nm                                              | Laser 650nm ± 10nm           |  |
| Symbologies               | PDF417, MicroPDF417, MaxiCode, Data Matrix, QR Code, Aztec,     |                              |  |
|                           | Aztec Mesa, Code 49, UCC Composite, UPC, EAN, Interleaved 2     |                              |  |
|                           | of 5, RSS, Code 93, Codablock, Postnet (US), Planet Code, BPO 4 |                              |  |
|                           | State, Canadian Post, Japanese P                                | ost, KIX (Netherlands) Post, |  |
|                           | OCR-A, OCR-B                                                    |                              |  |
| Dimensions (cm)           | 14.33 D x 20.57 W x 11.43 H                                     | 17.8 D x 27.9 W x 12.1 H     |  |
| Operational Input Voltage | 3.0VDC to 6.0 VDC (23°C)                                        | 3.0 VDC to 5.5 VDC (23°C)    |  |
| Current Draw              | Max 100 mA, Standby Current 100 μA                              |                              |  |
| Operating Temperature     | -30°C to 50°C                                                   |                              |  |

## 5100/ 5300 Decode Zone

| •      |       |        |
|--------|-------|--------|
|        | Near  | Far    |
| 8.3mil | 8.9cm | 19.3cm |
| Linear |       |        |
| 10mil  | 7.9cm | 22.9cm |
| PDF417 |       |        |
| 13mil  | 5.3cm | 33.5cm |
| UPC    |       |        |

| 15mil       | 5.8cm | 25.9cm |
|-------------|-------|--------|
| Data matrix |       |        |

15mil 7.9cm 22.4cm

QR

35mil 5.1cm 33cm

MaxiCode

# N5600/N5603

| Category                  | N5600                                                           | N5603                               |  |
|---------------------------|-----------------------------------------------------------------|-------------------------------------|--|
| Image Sensor              | 844 x 640 CMOS sensor, 60 frame per second; optional color      |                                     |  |
| Motion Tolerance          | Up to 584cm per second in total darkness with 100% UPC at       |                                     |  |
|                           | 10cm distance                                                   |                                     |  |
| Field of View             | SR: 42.4° (Horizontal), 33.0° (Vert                             | tical)                              |  |
|                           | HD: 41.4° (Horizontal), 32.2° (Ver                              | tical)                              |  |
| Scan Angles               | Tilt: 360°, Pitch: ±45°, Skew: ±65                              | 5°                                  |  |
| Symbol Contrast           | 20% minimum reflectance                                         |                                     |  |
| Illumination LEDs         | 617nm visible red LED                                           |                                     |  |
| Aiming                    | 528nm visible green LED 650 nm high visibility red laser        |                                     |  |
| Symbologies               | UPC/EAN/JAN, GS1 DataBar, Code 39, Code 128, Code 32, Co        |                                     |  |
|                           | 93, Codabar/NW7, Interleaved 2 of 5, Code 2 of 5, MSI, Telepen, |                                     |  |
|                           | China Post, PDF417, MicroPDF417, GS1 Composite, Aztec Code,     |                                     |  |
|                           | Data Matrix, QR Code, Micro QR Code, MaxiCode, Han Xin          |                                     |  |
|                           | Code, Intelligent Mail Barcode, P                               | Postal-4i, Australian Post, British |  |
|                           | Post, Canadian Post, Japanese Po                                | ost, Netherlands (KIX) Post,        |  |
|                           | Postnet, Planet code, OCR-A, OC                                 | CR-B, E13B (MICR)                   |  |
| Dimensions (mm)           | 12.5 D x 20.8 W x 17.2 H                                        |                                     |  |
| Operational Input Voltage | 3.3VDC ± 5%to 6.0 VDC                                           |                                     |  |
| Current Draw              | 276 mA; Sleep 90μA                                              | 228 mA; Sleep 90 μA                 |  |
| Operating Temperature     | -25°C to 50°C                                                   |                                     |  |
| MTBF                      | >2,000,000 hours                                                | >375,000 hours                      |  |

# N5600/ N5603 HD Decode Zone

| Symbology/ X-Dim                          | Typical Density (HD) Optics |
|-------------------------------------------|-----------------------------|
| 3mil Code 39                              | 48mm – 91mm                 |
| 5mil Code 39                              | 30mm – 127mm                |
| 7.5mil Code 39                            | 33mil – 152mm               |
| 5mil MicroPDF417                          | 43mm – 84mm                 |
| 5mil Data Matrix                          | 41mm – 86mm                 |
| * Desolution linear bar sades: 0.076mm (2 | Omil                        |

\* Resolution, 2D Matrix codes: 0.127mm (5.0mil)

#### N5600/ N5603 SR Decode Zone

| Symbology/ X-Dim                              | Typical Density (HD) Optics |
|-----------------------------------------------|-----------------------------|
| 100% UPC                                      | 46mm – 419mm                |
| 5mil Code 39                                  | 64mm – 163mm                |
| 10mil Code 39                                 | 28mil – 338mm               |
| 6.7mil PDF417                                 | 46mm – 185mm                |
| 10mil Data Matrix                             | 53mm – 203mm                |
| * Resolution, linear bar codes: 0.127mm (5.0m | nil)                        |
| * Resolution, 2D Matrix codes: 0.169mm (6.7m  | nil)                        |

#### Camera

This section explains how to use the camera on your terminal. You can take photographs and shoot video by using the built-in camera functionality. Your 5 megapixel camera products photos in JPG and BMP format, and videos in ASF format.

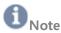

DS5 series may vary upon your order configuration. Please check your terminal configuration has included camera in your device. If not, please consult with your sales agent

## **Using Camera**

## **Taking Photos**

Taking picture with your terminal's built-in camera is as simple as choosing a subject, then press at keyboard, or touch at screen

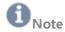

When taking a photo in direct sunlight or in bright conditions, shadows may appear on the photo.

1. From the main Desktop, **Start** ▶ **Program** ▶ **Camera** 

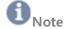

If your terminal has camera configuration, the Program initially contains the Camera icon. If you delete it, or if you want

to access the camera at the Program, you must activate Camera once, **My Device** ▶ **Nand** ▶ **MBApp** ▶ **DS Camera** 

- 2. Use your main display as viewfinder.
- 3. Before you take a picture, use the 4 and 4 key to zoom in or out. You can magnify up to x4 (400 percent)
- 4. If desired, before taking the photo, you can tap on-the screen icons to access various camera options and settings.

- 5. Press icon or press key until the shutter sounds. (The picture is automatically stored within your designated storage location. If no microSD is installed, all pictures are stored on the **Nand\Album**. For more information, refer to "Camera Options".
- 6. While viewing a picture, after you have taken it, press > key to zoom in or < to zoom out. You can magnify the picture up to x4.
- 7. Press key to return to the viewfinder.

## **Camera Options**

Options are represented as below

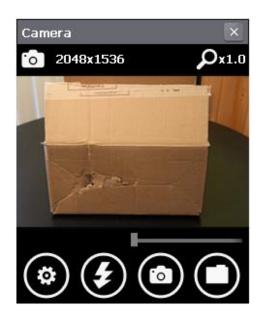

| Icon       | Feature        | Description                                                                                                    |  |
|------------|----------------|----------------------------------------------------------------------------------------------------|--|
|            | Camera mode    | Allow you to take a photo in various modes. Tap the icon to switch feature                                                                                                    |  |
|            | Camcorder mode | Allows you to take video. Tap to switch Camcorder mode                                                                                                    |  |
| $\bigcirc$ | Flash          | Allows you to set the flash options to Off, On, or Auto flash                                                                                                    |  |
| •          | Settings       | <ul> <li>flash</li> <li>Album Path: allows to set storage path you took photo</li> <li>Snap Shot: allows to set resolution, format type and photo quality.</li> <li>Snap Resolution: 10 different resolutions <ul> <li>Min: 176x144 ~ Max: 2592x1944</li> <li>Save Type: JPG, BMP</li> </ul> </li> </ul> |  |

- JPG Quality: Low, Mid, High
- · Record: allows to set resolution of photo and video

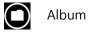

Allows you to access Image viewer. The photo you took, will be displayed as a thumbnail in the image viewer icon.

Double click a thumbnail to view the photo.

To return Camera mode, press et key board

## Wireless Manager

Before setting up wireless configuration, you need to access Wireless Manager to switch on the radio power.

This application is to set up wireless functionality. To access wireless manager,

- Windows CE 6.0: Start ▶ Setting ▶ Control Panel ▶ Wireless Manager 😡
- Windows Embedded Handheld 6.5: **Start** ▶ **Setting** ▶ **Connections** ▶ **Wireless** Manager

#### **Power Switch**

Following image shows user interface of Wireless Manager. Upon module configuration, it shows radio status of your terminal.

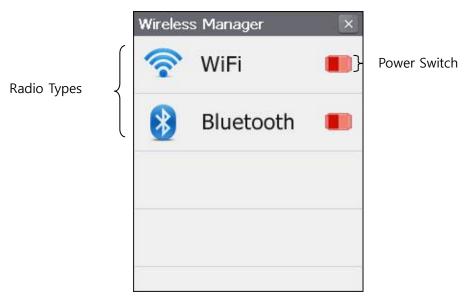

#### **Switch Status**

|               | WiFi | Bluetooth | Phone |
|---------------|------|-----------|-------|
| Not Supported | X    | X         | X     |
| Power on      |      |           |       |
| Power off     |      |           |       |

## Wi-Fi Setting

- Power on WiFi power at Wireless Manager
- Open Summit Client Utility
- Configure your WLAN

When you power on WiFi, following WiFi signal will be displayed at your task tray and task bar.

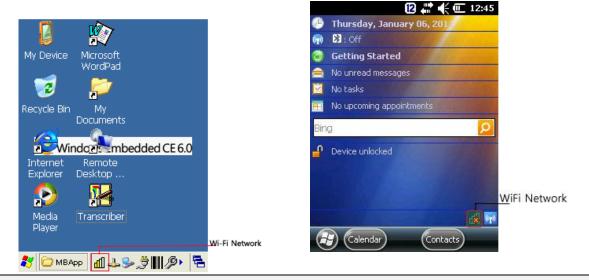

Windows CE6.0

Windows Embedded Handheld 6.5

#### **Radio Signal Strength**

- The radio is not associated/authenticated to an AP
- The signal strength (RSSI) for the current AP (to which the radio is associated) is -90 dBm or weaker, which means that a Summit 802.11b/g radio will operate at 802.11b data rates only
- The RSSI for the current AP is stronger than -90 dBm but not stronger than -70 dBm, which means that a Summit radio will operate at 802.11g or 802.11a data rates that are less than 54 Mbps
- The RSSI for the current AP is stronger than -70 dBm but not stronger than -50 dBm, which means that a Summit radio should operate consistently at 54 Mbps
- The RSSI for the current AP is stronger than -50 dBm

## **Configuration WLAN – Summit Client Utility**

This section describes the steps required to set up Summit Client Utility. It shows review about the options within the SCU tabs – Main, Profile, Status, Diags and Global Settings.

After turn on WiFi Power Switch from Wireless Manager, tab

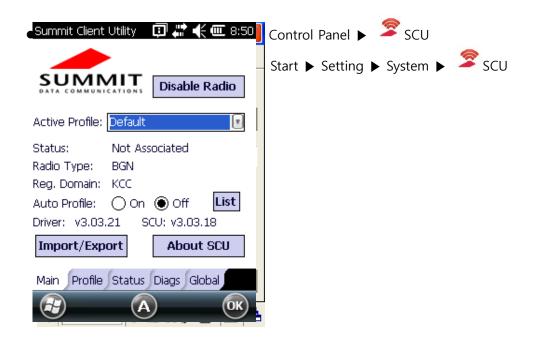

Windows CE6.0 Main Tab Windows Embedded Handheld 6.5 Main Tab

**Enable/ Disable Radio**: this is toggle button when your WiFi radio is on, the button displays *Disable Radio*. When your radio is off, the button shows *Enable Radio*.

- Active Profile: Lists the name of the active configuration profiles. When you select a
  profile from the chosen drop down menu, the settings for the profile become active.
  When you select *Third Party Config,* the terminal goes through a power cycle, WZC
  (Windows Zero Config) is used for configuration..
- **Status**: Indicates if the radio is associated to an AP and, if not, indicates the radio's current status. Potential values include: Down (not recognized), Disabled, Not Associated, Associated, or EAP type authenticated.
- Radio Type- Indicates the terminal's radio type including:
  - **BGN**: Summit 802.11 g radio (supports 802.11 b, 802. 11g and 802. 11 n)
- Reg. Domain: Indicates the regulatory domain(s) for which the radio is configured by an administrator of user.
- Auto Profile Enables the user to activate or deactivate an automatic profile selection facility. Tab **List** and use the dialog box to select a created profile. When the facility is active and the Summit radio makes its first attempt to associate to an AP (after a terminal startup or resume), SCU tries each profile, in order, until the radio associates to an AP. That profile becomes the active profile and remains the active profile until one of the following occurs:
  - The device is suspended and resumed, power-cycled, or restarted, which causes the automatic profile selection facility to restart the selection process.
  - The user turns off the automatic profile selection facility and manually selects a different profile on the SCU Main window.

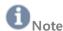

The profile list should not include any profiles with an Ad Hoc Radio Mode setting.

- Driver- Indicates the current version of the device driver.
- **SCU** Indicates the SCU version currently running on the device. Displays only if space permits.
- Import/ Export Displays only if the radio is programmed to allow import/ export functions and if you are logged in as an administrator. Click Import/ Export and use the dialog box to do one of the following:
  - Export global settings, all standard SC profiles, and the special Third Party Config profile from the SCU area of a device's registry to a file that can be transferred to another terminal.
  - Import global settings, all standard SCU profiles, and the special Third Party Config profile from a file (created using the Export facility) to the SCU area of a device's registry to enable SCU to use the information.

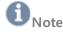

 When importing information, select Add to existing to merge new information with current registry information. Select Replace to overwrite the current registry information with the newly-imported information.

#### **Profile**

The profile settings are radio and security settings that are stored in the registry as part of configuration profile. When a profile is selected as the **Active Profile** on the Main tab, the setting for that profile become active. You can define up to 20 profiles. Profile changes are not saved to the profile until you click **Commit** 

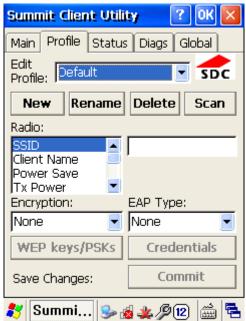

- **Edit Profile** Use the drop-down menu to select the profile to be viewed or edited. Only an administrator can edit a profile
- Actions Actions included New, Rename, Delete, and Scan. New, Rename and Delete are only available to an administrator.
  - **New**: Create a new profile with default settings. Assign a unique name (a string of up to 32 characters). Edit profile settings using other profile window selections.
  - Rename: Change the profile name to one that is not assigned to another profile
  - **Delete**: Delete a non-active profile. You cannot delete an active profile.
  - **Scan**: Click to view a list of APs that are broadcasting SSIDs; select an SSID and create an profile for it. See "Using Scan to Create a Profile" for more information

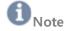

- If WLAN is off (Enabled Radio status at Main tab), Scan button is not activated.
- Radio Select a radio attribute from the list on the left to view its value or setting in the box on the right. Only an administrator can edit these values or settings. For more

- information, see Radio Settings
- **Security** Values for the two primary security attributes, EAP type and encryption type, are displayed in separate drop-down lists with the current the current values highlighted. Only an administrator can edit these security settings.
- **Encryption** When the administrator selects and encryption type that requires the definition of WEP keys or a pre-shared key (PSK), the WEB keys/PSKs button become active. Click **WEP keys/PSKs** to define WEP keys or a PSK.
- **EAP Type** When the administrator selects an EAP type, the Credentials button becomes active. Click **Credentials** to define authentication credentials for the selected EAP type.
- Save Changes To save changes for the selected profile, you must click Commit. If you
  make changes without clicking Commit and attempt to move to a different SCU windows,
  a warning message displays and provides the option of saving your changes before you
  leave the Profile window.

## **Radio Settings**

- **SSID** Service set identifier for the WLAN to which the radio connects.
  - Value: A string of up to 32 characters
  - Default: None (Warning! This setting allows association to the strongest unsecured detected network.)
- Client Name The name assigned to the Summit radio and the client device that uses it.
  - Value: A string of up to 16 characters
  - Default None
- **Power Save** Indicates the radio's power save mode.
  - Value:
    - · CAM Constantly Awake Mode
    - · Maximum Maximum power savings
    - · Fast Fast power save mode
  - Default Fast
- Tx Power Indicates transmit power. Transmit power can be overridden by a Cisco AP if the CCX support global setting is set to Full and the AP defines maximum transmit power for the client as a lower value.
  - Value:
  - · Maximum Maximum defined for current regulatory domain
  - · One of the following values in milliwatts (mW): 50, 30, 20, 10, 5, 1
  - Default: Maximum
- Bit Rate Indicates the bit rate used by a radio when interacting with a WLAN AP.
  - Value: Auto (rate negotiated automatically with AP) or one of the following rates in megabits per second (Mbps): 1, 2, 5.5, 6, 9, 11, 12, 18, 24, 36, 48, 54.
  - Default: Auto

 Radio Mode – Use of 802.11 a, 802.11g, 802.11b, and 802.11n frequencies and data rates when interacting with AP, or use of ad hoc mode to associate to a client radio instead of an AP.

When SCU operates with a Summit 802.11g radio, an administrator can select from among the following Radio Mode values:

- Value:
- · B rates only 1, 2, 5.5, and 11 Mbps
- · G rates only 6, 9, 12, 18, 24, 26, 48, and 54Mbps
- · BG rates optimized 1, 2, 5.5, 6, 11, 24, 36, and 54 Mbps. This should only be used with Cisco APs running IOS in autonomous mode (without controllers, For Cisco APs that are tied to controllers and for non-Cisco APs, Summit recommends BG rates full.)

## **Security Settings**

- **EAP type** Extensible Authentication Protocol type used for 802.1x authentication to AP.
  - Value: None, LEAP, EAP-FAST, PEAP-MSCHAP, PEAP-ETC, PEAP-TLS, EAP-TLS, EAP-TTLS
  - Default: None
- Credentials Authentication credentials for the selected EAP type.
- **Encryption** Type of encryption (and decryption) used to protect transmitted data.
  - Value
  - · None: No encryption
  - $\cdot$  WEP: WEP with up to four static keys (40 bit or 128 bit in ASCII or hex) defined under WEP/ PSK Keys.
  - · WEP EAP WEP with key generated during EAP authentication
  - · WPA-PSK (WPA Personal) TKIP with PSK (ASCII passphrase or hex PSK) defined under WEP/PSL Keys.
  - · WPA-TKIP (WPA Enterprise) TKIP with key generated during EAP authentication
  - · WPA CCKM (WPA Enterprise) TKIP with key generated during EAP authentication and with Cisco key management protocol for fast re-authentication
  - · WPA2-PSK (WPA2 Personal) AES with PSK (ASCII passphrase or hex PSK) defined under WEP/PSK Keys.
  - · WPA2-AES (WPA2 Enterprise) AES with key generated during EAP authentication.
  - · WPA2-CCKM (WPA2 Enterprise) TKIP with key generated during EAP authentication and with Cisco key management protocol for fast re-authentication.

## **Third Party Config**

If you choose to configure *ThirdPartyConfig*, the *SCU* will work with the operating system's *Windows Zero Config* (WZC) to configure radio and security settings for the radio installed in the unit.

Choosing this *profile* means that *WZC* must be used to define the following radio and security options: *SSID*, *Auth Type*, *EAP Type* and *Encryption*. The SCU settings for *ThirdPartyConfig* include: *Client Name*, *Power Save*, *Tx Power*, *Bit Rate* and *Radio Mode*.

#### **Status**

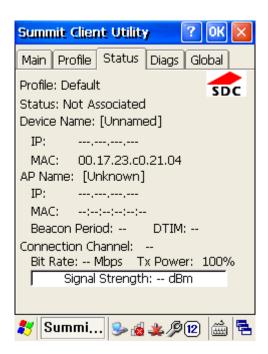

The *Status* tab provides status information including IP address and MAC address for the client radio, IP address and MAC address for the AP, signal strength, channel, transmit power and data rate.

Diags

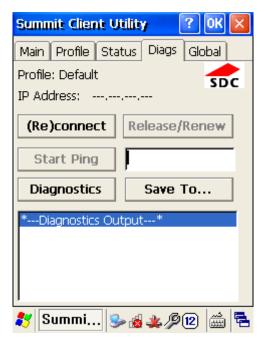

The following functions are available from the Diags window:

- (Re)connect Disable and enable the radio, apply or reapply the current profile, and attempt to associate and authenticate to the wireless LAN, logging all activity in the output area at the bottom.
- Release/ Renew Obtain a new IP address through DHCP release/renew and log all
  activity in the output area at the bottom.
- Start Ping Start a continuous ping to the address in the edit box next to the button. Once the button is clicked, its name and function change to Stop Ping. Pings continue until you click Stop Ping, move to an SCU window other than Diags or Status, exit SCU, or remove the radio.
- **Diagnostics** Attempt to (re) connect to an AP and provide a more thorough dump of data than is obtained with (Re)connect. The dump includes radio state, profile settings, global settings, and a BSSID list of APs in the area.
- Save to... Save the diagnostics output to a file.

Global

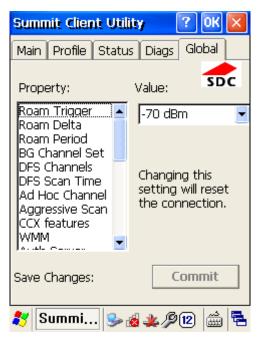

The *Global* settings tab allows you to define radio and security settings that apply to all *profiles*, along with settings that apply specifically to the *SCU*.

| Global Setting  | Description                                                                                                    | Value                                                                                                    | Default |
|-----------------|----------------------------------------------------------------------------------------------------|----------------------------------------------------------------------------------------------------|---------|
| Roaming Trigger | If RSSI from AP is less than roam trigger value, radio performs roam scan or probes for an AP with stronger signal.                                                                       | -50, -55, -60, -65, -70,<br>-75, -80, -85, -90, or<br>Custom                                                              | -70 dBm |
| Roam Delta      | When Roam Trigger is met, a second AP's signal strength (RSSI) must be Roam Delta dBm stronger than moving average RSSI for current AP before radio will attempt to roam to the second AP | 5, 10, 15, 20, 25, 30,<br>35, or Custom                                                                                   | 15 dBm  |
| Roam Period     | After association or roam scan (with no roam), radio will collect RSSI scan data for <b>Roam Period</b> seconds before considering roaming                                                | 5, 10, 15, 20, 25, 30, 35, 40, 45, 50, 55, 60, or Custom                                                                  | 10 sec  |
| BG Channel Set  | Defines the 2.4GHz channels to be scanned when the radio is contemplating a roam and needs to determine what APs are available.                                                           | Full; 1,6,11 (the most<br>commonly used 2.4<br>GHz channels);<br>1,7,13 (for ETSI and<br>TELEC radios only); or<br>Custom | Full    |
| DFS Channels    | Support for 5GHz (802.11a) channels where support for dynamic frequency selection (DFS) is required. Supported in                                                                         | On, Off, Optimized                                                                                                    | Off     |

| DFS Scan Time   | v2.0 and later Because passive scanning consumes a longer period of time, this feature enables you to determine the dwell time when passively scanning on a DFS                                                                                                    | A number between 20~500 milliseconds (ms).                                                                                                    | 120       |
|-----------------|----------------------------------------------------------------------------------------------------|----------------------------------------------------------------------------------------------------|-----------|
|                 | channel.                                                                                                    | Recommending 1.5 times dwell time that of beacon period. For example, DFS scan time is set to 30ms, the beacon period should be adjusted to 20ms                                     |           |
| Ad Hoc Channel  | The channel to be used for an ad hoc connection if the active profile has an Ad Hoc radio mode value.                                                                                                    | One of the 2.4GHz channels (1~14), or UNII-1 channels (36, 40, 44, 48). If you select a channel that is not supported by your radio, the SCU uses the default value for this setting | 1         |
| Aggressive Scan | When this setting is On and the current connection to an AP becomes tenuous, the radio scans for available APs more aggressively. Aggressive scanning complements and works in conjunction with the standard scanning that is configured through the Roam Delta, and Roam Period settings. Summit recommends that the Aggressive Scan global setting be On unless there is significant co-channel interference because of overlapping coverage from APs that are on the same channel | On, or Off                                                                                                    | On        |
| CCX features    | Use of Cisco information element (IE) and CCX version number; support for CCX features.                                                                                                    | Full: Use Cisco IE and<br>CCX version number<br>which is supporting all<br>CCX features                                                                                              | Optimized |
|                 |                                                                                                    | Optimized: Use Cisco IE and CCX version number which is supporting all CCX                                                                                                    |           |

features except AP-

|                   |                                                                       | assisted roaming, AP-      |          |
|-------------------|-----------------------------------------------------------------------|----------------------------|----------|
|                   |                                                                       | specified maximum          |          |
|                   |                                                                       | transmit power, and        |          |
|                   |                                                                       | radio management.          |          |
|                   |                                                                       | Off: Do not use Cisco      |          |
|                   |                                                                       | IE and CCX version         |          |
|                   |                                                                       | number                     |          |
| WMM               | Use of Wi-Fi Multimedia Extensions, also known as WMM.                | On or Off                  | N/A      |
| Auth Server       | Type of authentication server being                                   | Type 1 – Cisco Secure      | Type 1   |
|                   | used for EAP authentication                                           | ACS or another server      | ,,       |
|                   |                                                                       | that uses PEAPv1 for       |          |
|                   |                                                                       | PEAP with EAP-             |          |
|                   |                                                                       | MSCHAPV2 (PEAP-            |          |
|                   |                                                                       | MSCHAP)                    |          |
|                   |                                                                       | Type 2 – A different       |          |
|                   |                                                                       | authentication server,     |          |
|                   |                                                                       | such as Juniper            |          |
|                   |                                                                       | Networks Steel             |          |
|                   |                                                                       | RADIUS, that uses          |          |
|                   |                                                                       | PEAPv0 for PEAP-           |          |
|                   |                                                                       | MSCHAP                     |          |
| TTLS Inner Method | Authentication method used within                                     | Auto-EAP – Any             | Auto-EAP |
|                   | secure tunnel created by EAP-TTLS                                     | available EAP method       |          |
|                   |                                                                       | MSCHAPV2                   |          |
|                   |                                                                       | MSCHAP                     |          |
|                   |                                                                       | PAP                        |          |
|                   |                                                                       | CHAP                       |          |
|                   |                                                                       | EAP-MSCHAPV2               |          |
| PMK Caching       | When WPA2 is in use, type of Pairwise Master Key (PMK) caching to use | Standard or OPMK           | Standard |
|                   |                                                                       | When switching from        |          |
|                   |                                                                       | Standard to OPMK, you      |          |
|                   |                                                                       | must initiate a suspend    |          |
|                   |                                                                       | resume of the device.      |          |
|                   |                                                                       | Only tapping <b>Commit</b> |          |
|                   |                                                                       | does not cause the         |          |
|                   |                                                                       | change to take effect.     |          |
| TX Diversity      | How to handle antenna diversity when                                  | Main only: Use main        | On       |
|                   | transmitting data to AP                                               | antenna only               |          |

Aux only: Use auxiliary antenna only

Summit does not support the AUX antenna as a single antenna solution

**RX** Diversity

How to handle antenna diversity when receiving data from AP.

On: Use diversity

On-Start on Main: On startup use main

On-Start on Main

antenna

On-Start on Aux: On startup, use auxiliary antenna

Main only: Use main antenna only

Aux only: Use auxiliary antenna only

Summit does not support the AUX antenna as a single antenna solution

| Frag Thresh    | If packet size (in bytes) exceeds threshold, then packet is fragmented. | An integer from 256 to 2346 | 2346   |
|----------------|-------------------------------------------------------------------------|-----------------------------|--------|
| RTS Thresh     | Packet size above which RTS/CTS is required on link.                    | An integer from o to 2347   | 2347   |
| LED            | Use of LED; DS5 is not supporting this feature                          | On, Off                     | Off    |
| Tray Icon      | Enabling of System Tray Icon.                                           | On, Off                     | On     |
| Hide Password  | If this is On, then SCU as well as EAP                                  | On, Off                     | Off    |
|                | authentication dialog boxes mask                                        |                             |        |
|                | passwords and other sensitive                                           |                             |        |
|                | information, such as WEP keys.                                          |                             |        |
| Admin Password | Password that must be specified when                                    | A sting of up to 64         | SUMMIT |
|                | Admin Login button pressed.                                             | characters                  |        |
| Auth Timeout   | Specifies the number of seconds that                                    | An integer from 3 to        | 8      |
|                | Summit software waits for an EAP                                        | 60                          |        |

| authentication request to succeed of    |                        |            |
|-----------------------------------------|------------------------|------------|
| fail. If authentication credentials are |                        |            |
| specified in the active profile and the |                        |            |
| authentication times out, the           |                        |            |
| association fails. If authentication    |                        |            |
| credentials are not specified in the    |                        |            |
| active profile and the authentication   |                        |            |
| times out, then the user is prompted to |                        |            |
| re-enter authentication credentials.    |                        |            |
| Directory where certificate(s) for EAP  | A valid directory path | Depends on |
| authentication are stored.              | of up to 64 characters | device     |
| Amount of data in bytes to be           | 32,64, 128, 256, 512,  | 32 bytes   |
| transmitted on a ping                   | 1024                   |            |
| Amount of time in milliseconds that     | An integer from 1 to   | 5000       |
| transpires without a response before    | 30000                  |            |
| ping request is consider a failure      |                        |            |
| Amount of time in milliseconds          | An integer from 0 to   | 1000       |
|                                         |                        |            |

7200000

When global settings are changed on the window and **Commit** is clicked, the changes take effect immediately.

between successive ping requests

Two exceptions include the WMM and DFS Channels settings. If you change either of these settings, you must do a power cycle or suspend/resume on the device to cause the change to take effect. To cause global settings changes to take effect without a power cycle, Summit software may have to reset and re-establish the WLAN connection between the Summit radio and the access point. If you make changes without clicking **Commit** and attempt to move to a different SCU window, SCU displays a warning message and gives you the option of saving your changes before you leave the Global window.

#### Wi-Fi Roaming

Certs Path

Ping Payload

Ping Timeout

Ping Delay ms

Summit provides two complementary sets of roaming algorithms to provide for more reliable connectivity. Those sets of algorithms are;

- **Standard**: which manages roaming behavior under typical conditions. Users can adjust Standard Roaming parameters to customize roaming behavior for a particular environment.
- Aggressive: which manages roaming behavior when the station device is in areas of particularly low coverage and is in imminent jeopardy of losing its connection to the network infrastructure. Users may not adjust Aggressive Roaming parameters but may disable this feature.

#### Standard Wi-Fi Roaming

The standard roaming algorithm is employed when Summit-enabled station devices are operating in areas of relatively strong RF coverage. This roaming algorithm is based on the signal strength, or Received Signal Strength Indication (RSSI, which is measured in dBm) of the current AP (the access point to which the station is currently associated) and any other APs that are within range of the station. The Summit radio calculates a moving-average RSSI for the current AP and treats it as the "current RSSI". This value is displayed on the Status tab of the Summit Client Utility (SCU).

A Standard Roam scenario would be as follows: A station that is associated to an AP sees the RSSI go below the -75 dB Roam Trigger value, e.g. it goes to -80 dB. This prompts it to initiate a roam scan looking for a better AP ("better" in terms of signal strength). If it finds one, it will roam to it if the RSSI on the target AP is greater than the current AP by the Roam Delta value and it has been associated to the current AP for at least the Roam Period value.

Changing these parameters allows users to customize the roaming behavior of the station for environments that might be somewhere on a continuum between two extremes: if an environment has under-coverage (i.e., relatively few APs for the size of the facility) then the user can set the Roam Trigger to look for a new AP sooner and set the Roam Delta and Roam Period to smaller values so that the station will roam more quickly when it finds an alternative to the current AP. On the other hand, if an environment has over-coverage (i.e., a relatively large number of APs for the size of the facility) the user can set the Roam Trigger to a high value so that the station will only start looking for a new AP if the current AP signal gets very low, the new AP has a much stronger signal (Roam Delta), and the station has been associated to the current AP for some larger amount of time (30 seconds perhaps). How a given customer will configure these settings will depend on their RF environment, but also on the types of devices they use (laptop vs. data terminal for example), how those devices are used (truck-mounted going 25 MPH (40 KPH) or carried on a belt and being walked around), and what types of data they handle (voice/video vs. low data rate/latency insensitive bar-code scanning).

The administrator can configure three parameters for the standard roaming algorithm:

- Roaming Trigger: Roam trigger indicates the signal strength (RSSI) (in dBm) at which the
  radio scans for an access point with a better signal strength. When scanning for a
  different access point, the radio looks for one with a RSSI at the indicated roam delta
  dBm level or stronger.
- **Roaming Delta**: Roam delta indicates the signal strength (<u>RSSI</u>) level (in dBm) that the radio looks for in a different access point (after the <u>roam trigger</u> is met) before it attempts to roam to the new access point

**Roaming Period**: Roam period indicates the amount of time a radio collects <u>RSSI</u> scan data (after association or a roam scan) before it considers roaming to a different access point.

#### Aggressive Wi-Fi Roaming

Aggressive Roaming is employed when Summit-enabled station devices are operating in areas of relatively weak RF coverage such as the edge of a coverage area. Aggressive roaming uses settings that are not configurable but have been determined in real customer environments to be optimal for reliable connectivity in areas of relatively weak coverage. Aggressive Roaming can, however, be disabled as per the below. Aggressive roaming is triggered when the radio misses too many of the beacons expected from the current AP during a defined interval. The number of expected beacons is determined from the AP's beacon rate and DTIM interval.

Once aggressive roaming is triggered, the radio scans for a "better" AP every second. If Aggressive Roaming is triggered Aggressive Roaming will stop only when the station finds an AP with an RSSI that is stronger than that of the current AP and the station then roams to that AP. Aggressive Roaming will stop after a successful roam or if the number of received beacons returns to the expected number. If the station moves completely out of the coverage area for all APs, it will miss all beacons, determine that it no longer is associated to an AP, and will change its status to "Not Associated". The station will then revert to Standard Roaming.

In some environments such as environments with more than enough RF coverage (and significant co-channel interference) it may be desirable to disable Aggressive Roaming. This may be done through the "Aggressive Scan" menu item on the <u>Global Settings</u> tab in the Summit Client Utility (SCU). Changing the Aggressive Scan value from "On" to "Off" will disable this feature.

Aggressive Scanning may also be disabled by adding the below DWord to the registry and setting it to all zeroes as per the below:

"aggScanTimer"=dword:00000000

#### **Bluetooth Setting**

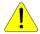

#### Caution

The open COM port at DS5 is COM6, COM9

At Windows CE6.0, it assigns COM6 first. If COM6 is pre-assigned, then it try to assign to COM9. At WEH 6.5, it is selectable one of COM port between COM6 and COM9

#### Windows CE6.0

- 1. Power on Bluetooth module. (Go to Wireless Manager to turn on Bluetooth)
- 2. Click Start 

  Settings ► Control Panel ► Bluetooth Device Properties

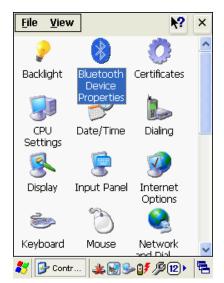

3. Click Scan Device

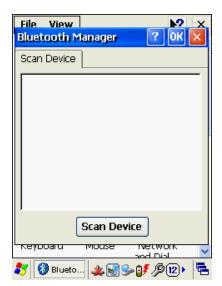

4. Select your Bluetooth device and double click the device name

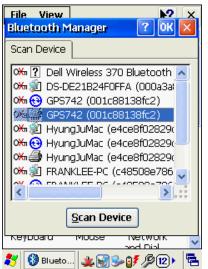

5. Select Trusted to open PIN input window

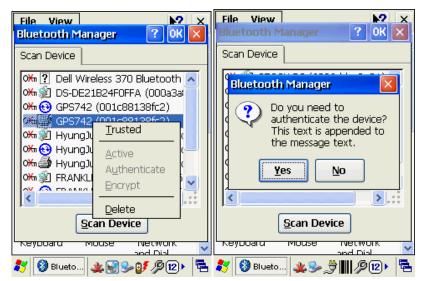

6. Enter your PIN number

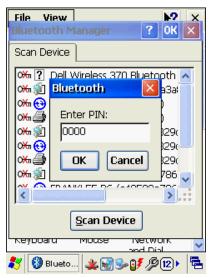

7. After your PIN number validation, double click the Bluetooth name. then select **Active** Your **COM** information will be displayed after success

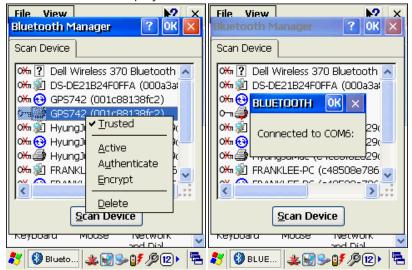

#### **WEH6.5**

1. Power on Bluetooth module. (Go to Wireless Manager to turn on Bluetooth)

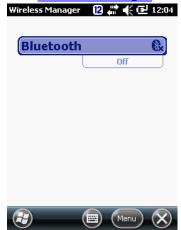

2. Click Menu at bottom of display and select Bluetooth Settings

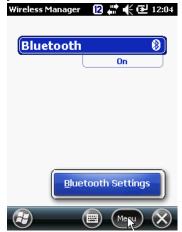

3. Select Add new device to scan Bluetooth around the terminal

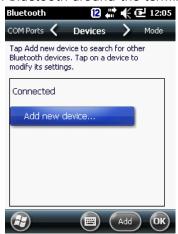

4. Select your Bluetooth device. Then press next at bottom of display menu

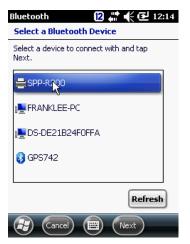

5. Enter **Passcode** to secure your connection

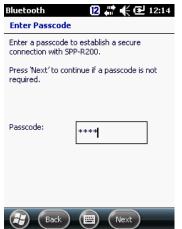

6. When your device added, press **Done** at bottom of display menu

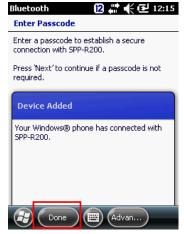

7. Assign a COMPORT. Click your Bluetooth device name

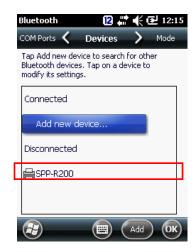

8. Select Serial Port as picture, and select Save at bottom of display menu

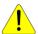

## Caution

In case you don't select Serial Port at this stage, you will have error when you delete the Bluetooth profile.

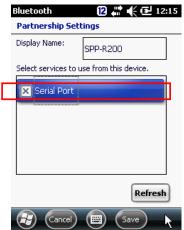

9. Select COM Ports at top menu, then click New Outgoing Port

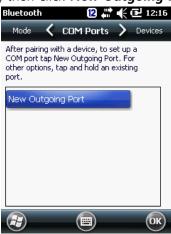

10. Select Next at bottom of display menu

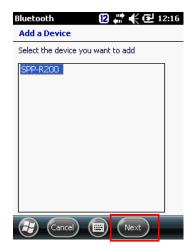

11. Select appropriate COM Port, which is not assigned. Then select Finish

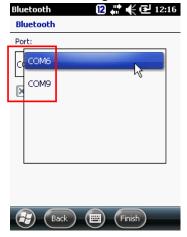

#### 12. Select OK

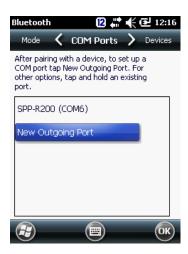

## Bluetooth setting trouble

In any case you delete the assigned Bluetooth device and have to reassign SAME, or different Bluetooth device, please follow below delete and reassign comport process. Windows Mobile 6.5 is keeping the last registry record, and it interferes reassigning the Bluetooth device to the same port.

Microsoft Windows Mobile 6.5 recommends step 8 "Select services to use from this device" If you have forgotten this step, you need to delete the assigned profile, and resetting process.

1. Delete the assigned COM. Or cold boot to delete registry value.

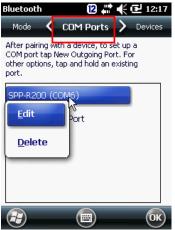

2. Resetting Bluetooth in proper way. Make sure to check Step 8 "Select services to use from this device"

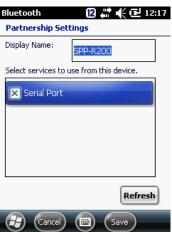

3. Set **COMPORT** again.

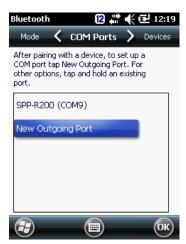

4. When you delete the assigned **COMPORT**, then it shall be deleted all information including recorded registry.

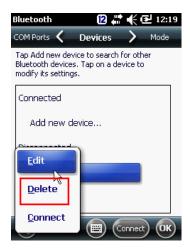

# **Appendix I Key Strokes**

DS5 series inter-changeable different types of keyboards in simple manual way. Following tables are how to make key character entry using keypads. Characters are not mentioned at this key stroke sequence, it is also available in Soft Input Panel (SIP)

- 38-key Descriptions
- 54-key Descriptions
- DS5 and DS5 wide Alphanumeric Characters
- DS5 and DS5 wide Special Functions

## DS5 and DS5 wide 34 Key Descriptions

34K-key has Alpha and numeric input in a key. Also, programmable keys are available using function keys from up to  $F1\sim F10$ 

| Key                              | Description                                                                                                    |
|----------------------------------|----------------------------------------------------------------------------------------------------|
| Power                            | Turns on the terminal and off.                                                                                                    |
| Green/ Red                       | Programmable keys. Blue-bar key is used when Cold boot and Factory reset                                                                            |
| Scan Trigger                     | Scanning button barcode scanner, or RFID                                                                                                    |
| ESC                              | Escape the current operation                                                                                                    |
| Enter                            | Execute selected item or function                                                                                                    |
| Move Left/Right                  | Moves left and right. With blue modifier on. it can adjust LCD back light levels                                                                    |
| Move Up/Down                     | Moves page, or items lists up and down. With blue modifier, it can adjust volume level                                                              |
| Alphanumeric 7 PQRS 8 TUV 9 WXYZ | Input numeric in default. With orange modifier, it can switch numeric to alphabet character input                                                   |
| Tab/Back Tab                     | Tabulator key which is used to advance the cursor to the next tab stop. With Orange modifier on, the function switch to back tab.                   |
| Shift                            | It is modifier key which is used to type capital letters and other                                                                                  |
| SHIFT                            | alternative upper characters.                                                                                                    |
| CTRL                             | It is modifier key which, when pressed in conjunction with another key, performs a special operation, for example Ctrl+C. similar to the Shift key. |

Pressing Blue modifier key, the function change to Alt key Space/ Back Space Space: its main purpose is to conveniently enter a space. Back Space: it moves the display cursor one position backwards, delete BKSP SPACE the character at that position. And shift back the text after that position by one position. Function Programmable key buttons. Default F1~F5, press blue modifier key for F6 F7 F8 F9 F10 F6~F10 F1 F2 F3 F4 F5 Orange Modifier Function key to input Alphabet. Pressing 1 time is to apply single effect and back to default. Press 2 times to keep the function continuously. Blue Modifier Function key to execute special function, or special characters. Press 1 time is to apply single effect and press 2 times to keep its function continuously. LCD lighting Control It controls LCD back light. Press the button to display brightest, and press again to the dim status you had set using left/right button

# DS5 and DS5 wide 54 Key Description

54 key has full alpha-numeric key board. Programmable keys are able to be assigned from F1 to F20 using modifier keys.

| Key             | Description                                                               |
|-----------------|---------------------------------------------------------------------------|
| Power           | Turns on the terminal and off.                                            |
| Green/ Red      | Programmable keys. Blue-bar key is used when Cold boot and Factory reset  |
| Scan Trigger    | Scanning button barcode scanner, or RFID                                  |
| ESC             | Exit the current operation                                                |
| Tah             | Tabulator key which is used to advance the cursor to the next tab stop.   |
| ТАВ             | With Orange modifier on, the function switch to back tab.                 |
| Enter           | Execute selected item or function                                         |
| Move Left/Right | Moves left and right. With blue modifier on. it can adjust LCD back light |
|                 | levels                                                                    |
| Page Up/Down    | Moves page, or items lists up and down. With blue modifier, it can adjust |
|                 | volume level                                                              |
| Numeric         | Input numeric. Execute preset function, or application by your IT desk,   |
| 7 8 9           | press blue modifier for F1~F10 and orange modifier for F11 ~ F20          |

| Alphabet                               | Input alphabet. Default is lower characters. Press SHIFT to input upper      |
|----------------------------------------|------------------------------------------------------------------------------|
| ABCDE                                  | characters.                                                                  |
| Shift                                  | It is modifier key which is used to type capital letters and other           |
| SHIFT                                  | alternative upper characters.                                                |
| Control                                | It is modifier key which, when pressed in conjunction with another key,      |
| CTRL                                   | performs a special operation, for example Ctrl+C. similar to the Shift key.  |
|                                        | Pressing Blue modifier key, the function change to Alt key                   |
| Back Space                             | It moves the display cursor one position backwards, delete the character     |
| BKSP                                   | at that position. And shift back the text after that position by one         |
|                                        | position. Press Blue modifier for Space function.                            |
| Modifier (Orange)                      | Function key to access F11 ~F20                                              |
|                                        |                                                                              |
| Modifier (Blue)                        | Function key to access F1~F10 and special characters and features            |
|                                        |                                                                              |
| LCD lighting Control                   | It controls LCD back light. Press the button to display brightest, and press |
| *\\\\\\\\\\\\\\\\\\\\\\\\\\\\\\\\\\\\\ | again to the dim status you had set using left/right button                  |

# DS5 and DS5 wide Alphanumeric Characters

| Character | Numeric Keypad | Full Alpha Numeric Keypad |
|-----------|----------------|---------------------------|
| a         | <b>2</b>       | A                         |
| b         | <b>2 2</b>     | В                         |
| С         | <b>2</b> 222   | С                         |
| d         | <b>3</b>       | D                         |
| е         | <b>3</b> 3     | E                         |
| f         | <b>3</b> 3 3   | F                         |
| g         | <b>4</b>       | G                         |
| h         | <b>4 4</b>     | H                         |
| i         | <b>444</b>     |                           |
| j         | <u> </u>       | J                         |
| k         | <u> </u>       | K                         |
| I         | <u> </u>       |                           |
| m         | <b>a 6</b>     | M                         |
| n         | <b>a 6 6</b>   | N                         |
| 0         | <b>a 6 6 6</b> | 0                         |
| р         | <b>~ 7</b>     | P                         |
| q         | <b>7</b> 7     | Q                         |
| r         | <b>777</b>     | R                         |

| S     | <u> </u>            | S       |
|-------|---------------------|---------|
| t     | <u> </u>            |         |
| u     | <b>88</b>           | U       |
| V     | <b>888</b>          | V       |
| W     | <b>9</b>            | W       |
| Χ     | 999                 | X       |
| У     | 9999                | Y       |
| Z     | 99999               | Z       |
| Α     | SHIFT SHIFT 2       | SHIFT   |
| В     | SHIFT SHIFT 2 2     | SHIFT   |
| С     | SHIFT SHIFT 2 2 2   | SHIFT   |
| D     | SHIFT SHIFT 3       | SHIFT   |
| E     | SHIFT SHIFT 3 3     | SHIFT E |
| F     | SHIFT SHIFT 3 3 3   | SHIFT F |
| G     | SHIFT SHIFT 4       | SHIFT G |
| H     | SHIFT SHIFT 4 4     | SHIFT   |
| I     | SHIFT SHIFT 4 4 4   | SHIFT   |
| J     | SHIFT SHIFT 5       | SHIFT   |
| K     | SHIFT SHIFT 5 5     | SHIFT K |
| L     | SHIFT SHIFT 5 5 5   | SHIFT   |
| M     | SHIFT SHIFT 6       | SHIFT   |
| N     | SHIFT SHIFT 6 6     | SHIFT   |
| 0     | SHIFT SHIFT 6 6 6   | SHIFT   |
| P     | SHIFT SHIFT 7       | SHIFT P |
| Q     | SHIFT SHIFT 7 7     | SHIFT Q |
| R     | SHIFT SHIFT 7 7 7   | SHIFT R |
| S     | SHIFT SHIFT 7 7 7 7 | SHIFT   |
| T<br> | SHIFT SHIFT 8       | SHIFT T |
| U     | SHIFT SHIFT 8 8     | SHIFT   |
| V     | SHIFT SHIFT 8 8 8   | SHIFT V |
| W     | SHIFT SHIFT 9       | SHIFT   |
| X     | SHIFT SHIFT 9 9     | SHIFT   |
| Y     | SHIFT SHIFT 9 9 9   | SHIFT   |
| Z     | SHIFT SHIFT 9 9 9 9 | SHIFT Z |
| 0     | 0                   | 0       |
| 1     |                     |         |
| 2     | 2                   | 2       |
| 3     | 3                   | 3       |
| 4     | 4                   | 4       |

| 5 | 5 | 5 |
|---|---|---|
| 6 | 6 | 6 |
| 7 | 7 | 7 |
| 8 | 8 | 8 |
| 9 | 9 | 9 |

# **DS5 and DS5 wide Special Functions**

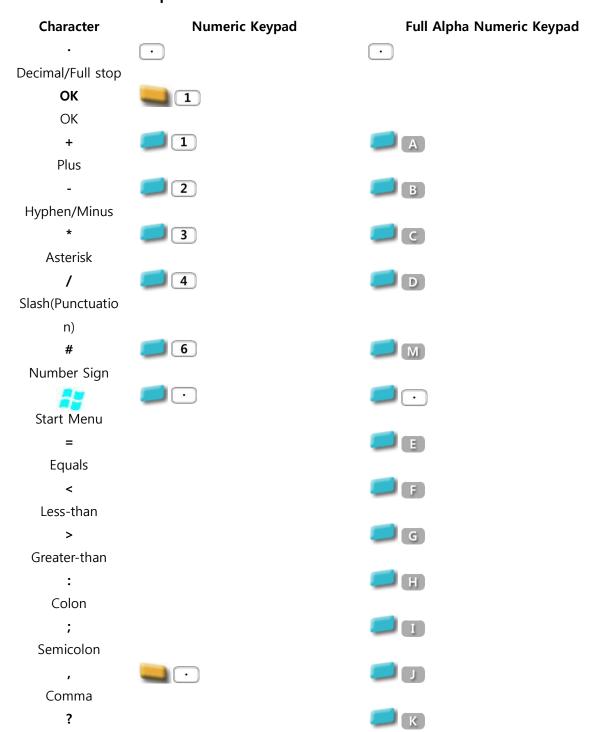

# Question @ @ \$ Dollar 0 % Percent ٨ Caret & Ampersand Apostrophe **S** Quotation ( Parentheses ) Parentheses Vertical bar ~ Tilde X !

Exclamation

# **Chapter 4: Admin Manual**

P/N (Product Number) Structure

DaiShin Information & Communications Co., Ltd.

**€**0700

Model Name: DS5

P/N: DS5-61F57U4MHQ5EN S/N: 61F57U4GD1004

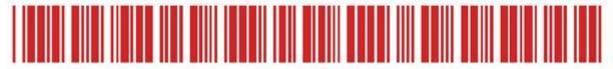

MADE IN KOREA

www.mobilebase.co.kr

| 1     | 2         | 3          | 4          | 5        | 6         | 7         | 8        | 9        | 10      | 11         | 12        | 13          |
|-------|-----------|------------|------------|----------|-----------|-----------|----------|----------|---------|------------|-----------|-------------|
| Model | OS        | Barcode    | Bluetooth  | Camera   | WWAN      | GPS       | WLAN     | LCD      | RFID    | Resolution | Keypad    | Language    |
| DS5   | 6: CE6.0  | 1: SE955   | F: 2.1+EDR | 5: 5Mega | L: LGT 1X | U: U-blox | 3: a/b/g | C: Casio | L: LF   | Q: QVGA    | 3: 34 key | KR: Korean  |
|       | 7: WEH6.5 | 2: 5000SR  |            | X: Void  | C: SKT 1X | X: Void   | 4: b/g/n | M: Micro | H: HF   | V: VGA     | 5: 54 key | EN: English |
|       |           | 3: 5100SR  |            |          | K: KT 3G  |           | X: Void  |          | U: UHF  | W:WVGA     |           | CN: Chinese |
|       |           | 4: 5300SR  |            |          | 7: 2.5GSM |           |          |          | X: Void |            |           |             |
|       |           | 5: 5300HD  |            |          | 8: 3.7GSM |           |          |          |         |            |           |             |
|       |           | 6: N5680   |            |          | X: Void   |           |          |          |         |            |           |             |
|       |           | 7: N5600SR |            |          |           |           |          |          |         |            |           |             |
|       |           | 8: N5600HD |            |          |           |           |          |          |         |            |           |             |
|       |           | 9: SE4500  |            |          |           |           |          |          |         |            |           |             |
|       |           | L: SE965   |            |          |           |           |          |          |         |            |           |             |
|       |           | M: uE966   |            |          |           |           |          |          |         |            |           |             |
|       |           | X: Void    |            |          |           |           |          |          |         |            |           |             |
|       |           |            |            |          |           |           |          |          |         |            |           |             |

## S/N (Serial Number) Structure

DaiShin Information & Communications Co., Ltd.

**C€**0700 **①** 

79

Model Name: DS5

P/N: DS5-61F57U4MHQ5EN S/N: 61F57U4GD1004

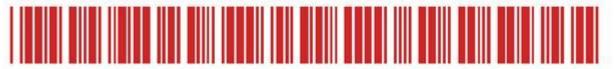

MADE IN KOREA

www.mobilebase.co.kr

| 1              | 2          | 3          | 4        | 5         | 6         | 7        | 8      | 9      | 10  | 11        | 12       | 13  |
|----------------|------------|------------|----------|-----------|-----------|----------|--------|--------|-----|-----------|----------|-----|
| Model & OS     | Barcode    | Bluetooth  | Camera   | WWAN      | GPS       | WLAN     | Year   | Month  |     | Productio | n Number |     |
| 1: CE6.0 4.3"  | 1: SE955   | F: 2.1+EDR | 5: 5Mega | L: LGT 1X | U: U-blox | 3: a/b/g | G:2014 | A: Jan | 1~9 | 1~9       | 1~9      | 1~9 |
| 2: WEH6.5 4.3" | 2: 5000SR  |            | X: Void  | C: SKT 1X | X: Void   | 4: b/g/n | H:2015 | B: Feb |     |           |          |     |
| 6: CE6.0 3.5"  | 3: 5100SR  |            |          | K: KT 3G  |           | X: Void  | I:2016 | C: Mar |     |           |          |     |
| 8: WEH 6.5"    | 4: 5300SR  |            |          | 7: 2.5GSM |           |          | J:2017 | D: Apr |     |           |          |     |
|                | 5: 5300HD  |            |          | 8: 3.7GSM |           |          | K:2018 | E: May |     |           |          |     |
|                | 6: N5680   |            |          | X: Void   |           |          |        | F: Jun |     |           |          |     |
|                | 7: N5600SR |            |          |           |           |          |        | G: Jul |     |           |          |     |
|                | 8: N5600HD |            |          |           |           |          |        | H: Aug |     |           |          |     |
|                | 9: SE4500  |            |          |           |           |          |        | I: Sep |     |           |          |     |
|                | L: SE965   |            |          |           |           |          |        | J: Oct |     |           |          |     |
|                | M: uE966   |            |          |           |           |          |        | K: Nov |     |           |          |     |
|                | X: Void    |            |          |           |           |          |        | L: Dec |     |           |          |     |
| <u> </u>       |            |            |          |           |           |          |        |        |     |           |          |     |

User Manual for DS5 Series May 2014

#### **SDK**

Windows CE6.0: Please download from below link.

https://www.dropbox.com/s/0mdz2s9upula5d9/DS5\_SDK.msi

**WEH6.5**: DS5 uses Microsoft providing SDK. To use DTK (Developer Tool Kit), please install SDK (Software Development Kits) first.

#### WEH 6.5 SDK & DTK

Windows Mobile 6 Professional and Standard Software Development Kits Refresh <a href="http://www.microsoft.com/download/en/details.aspx?id=6135">http://www.microsoft.com/download/en/details.aspx?id=6135</a>

Windows Mobile 6 Localized Emulator Images <a href="http://www.microsoft.com/download/en/details.aspx?id=7974">http://www.microsoft.com/download/en/details.aspx?id=7974</a>

Windows Mobile 6.5.3 Developer Tool Kit http://www.microsoft.com/download/en/details.aspx?id=5389

### Setup. Ini File

This file is to setting your PDA behavior when you boot the device.

You can control the device as below using the file.

- Registry registration
- File copy
- File delete
- Short cut to idle screen
- Executable file running

Location of SetupApp.ini file

Windows CE6.0: ₩Nand₩MBApp₩

WEH 6.5: ₩Nand₩DSICApp₩

Section

Each control defined by sections, and it is as following

"[Section]"

"Reset type"

"Feature description"

Section enclosed with [ and ]

Available section types are as following

1. [REGISTRY]

- 2. [FILECOPY]
- 3. [DELETEFILE]
- 4. [SHORTCUT]
- 5. [EXECUTE]

Reset Type

Below is type of reset and the device behaviors

| Reset Type  | Behavior                                   | Remarks            |
|-------------|--------------------------------------------|--------------------|
| ResetType=0 | Applicable when all booting                |                    |
| ResetType=1 | Applicable when factory reset, Clean boot  |                    |
| ResetType=2 | Applicable when Warm boot                  |                    |
| ResetType=3 | Applicable when Cold boot                  | Only Windows CE6.0 |
| ResetType=4 | Applicable when Factory reset, Clean boot, | Only Windows CE6.0 |
|             | Cold boot                                  |                    |

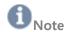

### **Booting behaviors**

The following table presents the results for different types of booting

| Type of boot  | key                                | Registry | Nand folder | RAM (excepting Nand) |
|---------------|------------------------------------|----------|-------------|----------------------|
| Factory reset | , reset                            | Cleared  | Cleared     | Cleared              |
| Clean         | ESC + , reset                      | Cleared  | Retained    | Cleared              |
| Cold          |                                    | Retained | Retained    | Cleared              |
| (Windows      | + Reset,                           |          |             |                      |
| CE6.0 only)   | (back up battery fully discharged) |          |             |                      |
| Warm          | reset                              | Retained | Retained    | Retained             |

## **Application**

## **Setting Registry**

[REGISTRY]

ResetType=1

 $[HKEY\_LOCAL\_MACHINE \#Drivers \#Builtin \#SDBusDriver]$ 

"Order"=dword:0

"DII"="SDBus.dll

"Prefix"="SDC"

## **Setting File copy**

[FILECOPY]

ResetType=1

SrcFile=₩SetupApp.ini

DesFile=₩Nand₩SetupApp.ini

### **Setting File delete**

[DELETEFILE]

DeleteFile=₩Nand₩aaa.txt

### **Setting Short cut**

[SHORTCUT]

ResetType=0

FileName=₩NAND₩MBApp₩MB\_BarcodeTray.exe

DestPath=₩Windows₩Desktop₩Shortcut to MB\_BarcodeTray

### Setting exe file

EXECUTE]

ResetType=2

FileName=₩Nand₩MBApp₩MB\_BarcodeTray.exe

Argment=₩

### **Installing Cab file**

[EXECUTE]

ResetType=4

FileName=₩Windows₩wceload.exe

Argment=/noaskdest /noui /delete 0 ₩Nand₩Install.CAB

### Wi-Fi power control (on)

[REGISTRY]

ResetType=1

[HKEY\_LOCAL\_MACHINE₩DSIC₩WirelessPower]

"WLANPower"=dword:1

### Wi-Fi profile setting

[WLAN]

ResetType=1

ConfigName= *Profile\_name* ; profile name
SSID= *SSID\_name* ; SSID\_name

TxPower=0
AuthType=0
EapType=0
PowerSave=2

WepType=**0** ;0: none, 1: WEP, 3: WPA\_PSK, 5: WPA2\_PSK

BitRate=0

RadioMode=6

PSKKey= \*\*\*\*\*\*\* ;Input password in case your WepType is WPA\_PSK, or WPA2\_PSK

WEPKEY= \*\*\*\*\*\*\*\* ;Input password, in case your Wep Type is WEP

### [REGISTRY]

ResetType=1

[HKEY\_LOCAL\_MACHINE₩Comm₩SDCCF10G1₩Parms₩Configs]

"ActiveConfig"=dword:1

"NumConfigs"=dword:1

### [REGISTRY]

ResetType=1

[HKEY\_LOCAL\_MACHINE\Comm\SDCCF10G1\Parms\Configs\GlobalConfig]

"autoProfile"=dword:0

### **OS Update**

Windows CE6.0/ WEH6.5/DS5/DS5 Wide

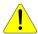

#### Caution

When you use OS update with micro SD card, please make sure the card is formatted, and battery is fully charged.

- 1. Copy the firmware image to root folder of the SD card
- 2. Input micro SD card into terminal

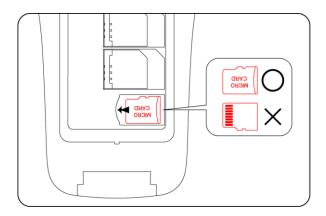

3. While Pressing and holding second to enter below screen

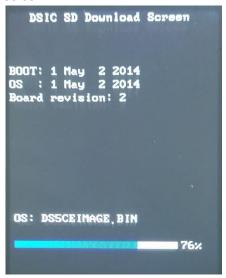

When image.bin file is copied and installed in complete, below image will be displayed at your screen.

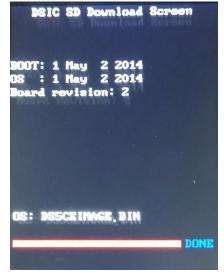

4. After **DONE** message like in above, press RESET button to enter **Clean Boot** 

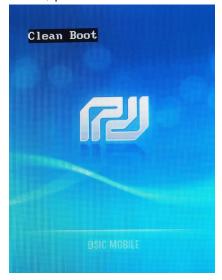

Your device will be restarted.

## Wi-Fi connection through SCU (Summit Client Utility)

- 8. Power on Wi-Fi module. (Go to Wireless Manager to turn on Wi-Fi module)
- 9. Click Wi-Fi signal icon as below image

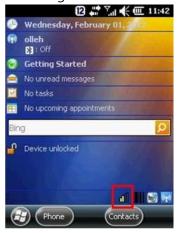

10. Click Profile tab to set your Wi-Fi

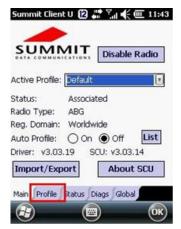

11. Click Scan to search Wi-Fi SSID around your device. If your AP's SSID is in hidden mode, you are not able to see and you need to input manually.

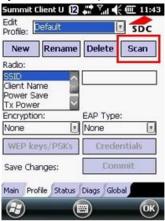

12. Select your SSID, and click Configure

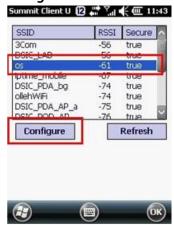

13. Select **Yes** to save your SSID. This process to save your SSID to the device not to re-input the SSID on your device.

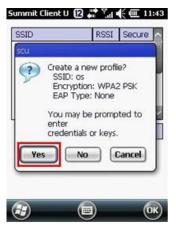

14. Input your network password. Then **OK**.

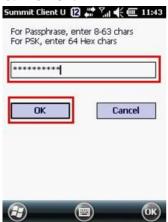

15. Press Commit. Go to Main tab to select your saved profile.

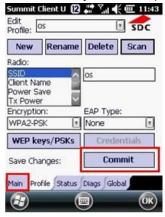

16. Select your profile at Active Profile

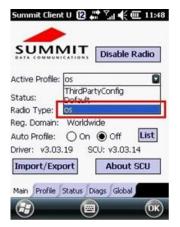

Microsoft Zero Config is not in active when you use SCU

On Windows CE6.0 or WEH6.5, Summit software includes a service that displays an icon in the Windows System Tray. This icon provides a visual status for the Summit radio in the device and it provides access to the SCU application.

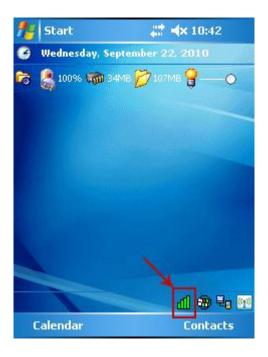

Note: Tap the icon to launch the SCU application.

The service is active and displays an icon in the System Tray only when all of the following conditions are met:

- A Summit radio is installed in the device or inserted in an external slot in the device.
- The device is active.
- Windows Zero Config (WZC) is not active.
- The SCU Tray Icon global setting is On (the default setting).

When the service is active, it queries the radio every three seconds for connection status. Based on the radio's response to the query, the service displays one of the following icons:

#### Table: SCU Tray Icons

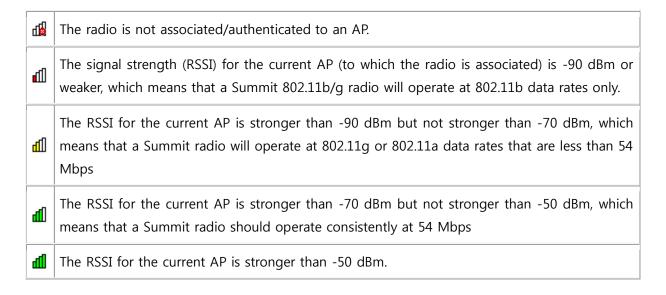

On most CE devices, the System Tray icon is not visible while SCU is running, but the service remains active.

### **Remote Desktop Connection**

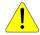

#### Caution

Make sure your device has been connected to your network

Windows CE6.0

- 1. Click Remote Desktop Connection on idle screen
- 2. Input your IP address of your server computer, then click Options>>

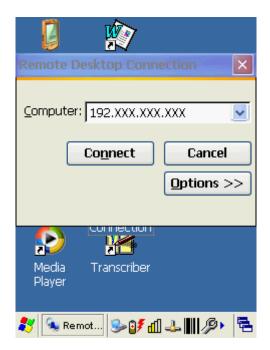

3. Select **Local Resources** tab. and select **On the local computer** at **Keyboard** menu. Then press key.

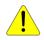

### Caution

Enter key must be used in PDA keypad

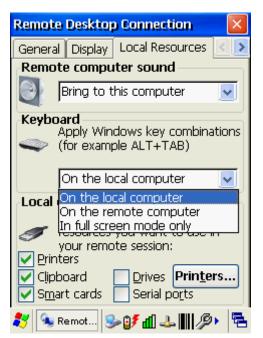

4. Input your credentials to connect the local computer, then click **OK** 

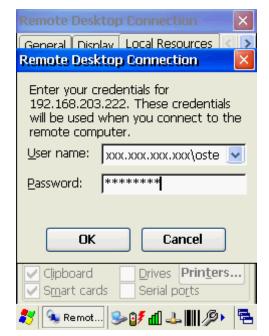

5. Your device will be connected to the local computer

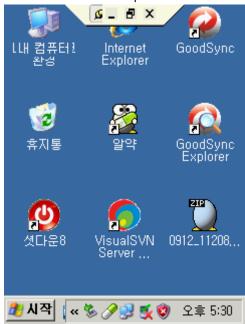

#### **WEH6.5**

1. Click **Start**, scroll down screen and click **Remote Desktop Mobile** 

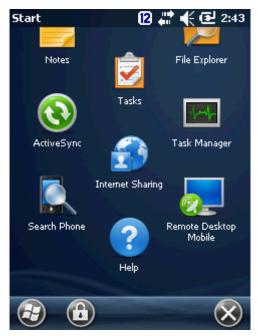

2. Input your local computer information

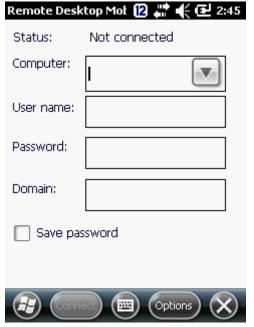

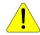

#### Caution

In case you don't input necessary information, you will see below log in screen to require information.

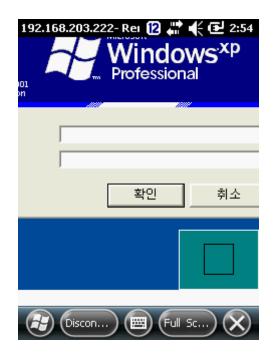

3. Your local screen will be displayed at the device

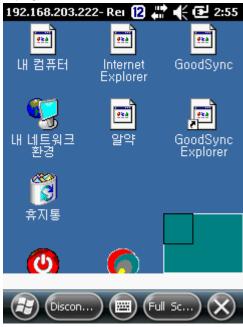

# DS5 Key map (34 Key & 54 key)

CE6.0 & WEH6.5 Common

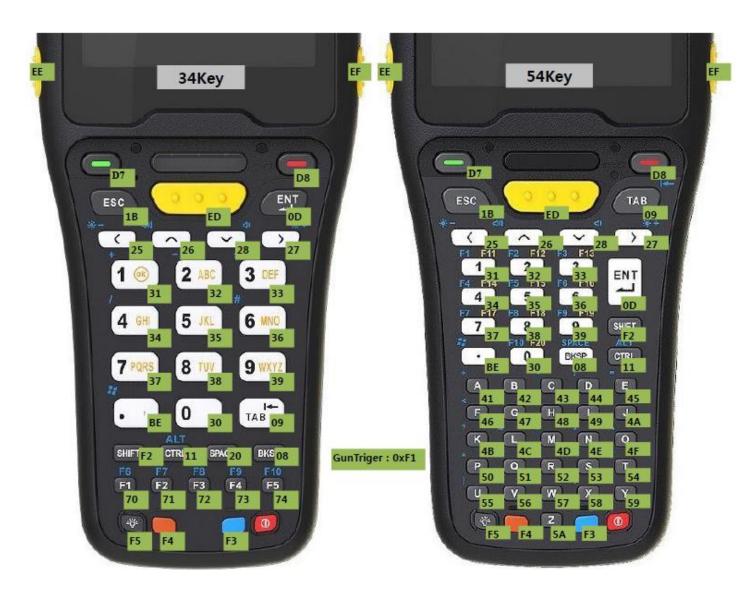

### **GPRS Connection**

Before you programming GPRS, you may need following 2 files.

- cmsample.zip : Reference project to make sample
- ConnectionManager\_Sample\_CSharp.zip: A sample referred from above file

Download files at below link

https://www.dropbox.com/sh/hdxre34npe6zraj/AABvfEB-AzDK6Vg89\_MCO3Yqa

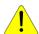

#### Caution

Before use the program,

- ✓ Beside the phone modem, turn off all your wireless radios
- ✓ Disconnect Active Sync with PC

Setting APN (Access Point Name)

1. Select Phone icon at Icon Bar

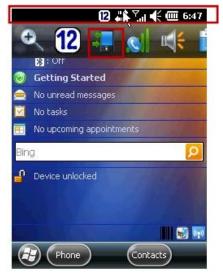

2. Click **Settings** 

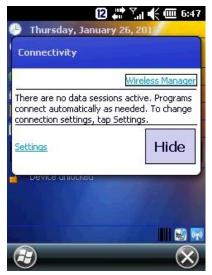

3. Click "Add a new modem connection"

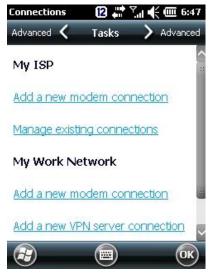

4. Set your name at **Enter a name for the connection.** Select **Cellular Line (GPRS).** Then press **Next** 

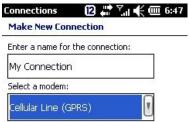

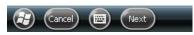

5. Check APN address with your Telecom operator to fill in Access point name. Click Next

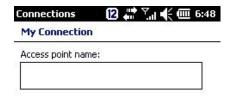

6. Click Finish

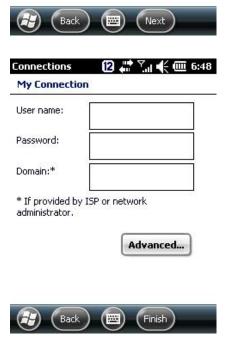

Using Connection Manager Sample

1. Select MY ISP at combo box

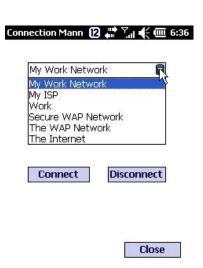

2. Select Connect

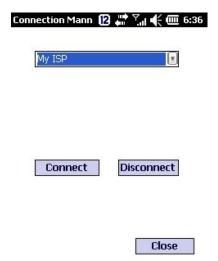

3. If GPRS is connecting properly, you will see the screen as below

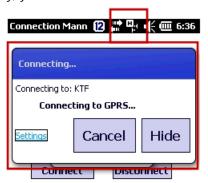

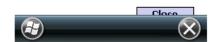

4. If you want to disconnect GPRS, press Disconnect button

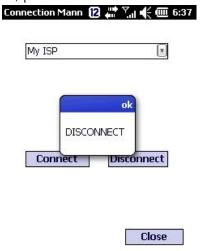

### **Barcode Tray**

DS5 and DS5 wide uses same **Barcode tray** regardless operation system in Windows CE 6.0 and WEH 6.5.

#### 1D Laser

### 1D Barcode

| Image                 |  | Menu lists    | Details                          |
|-----------------------|--|---------------|----------------------------------|
| <u>S</u> can Detail   |  | Scan Detail   | View to detailed barcodes        |
| <u>B</u> arcode Setup |  | Barcode Setup | Setting by barcode types         |
| S <u>c</u> an Option  |  | Scan Option   | Scanning setting                 |
| INFO                  |  | INFO          | Barcode Tray version information |
| End                   |  | End           | Closing barcode tray program     |

#### Scan Detail

It is test function barcode scanning is operating properly. It shows;

- Type: Type of barcode

- Info: Contents in barcode

- Time(Sec): Time to scanning

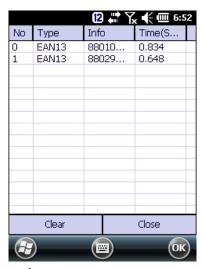

### **Barcode Setup (Enabling tab)**

Setting to able, or disable bar type to read barcode, or factory default barcode tray

Enabling barcode types on Factory default

- Code39, Code128, Interleaved2of5, UPCA, UPCE0, EAN13, EAN128, EAN8

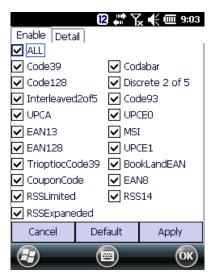

### **Barcode Setup (Detailed tab)**

Setting option by barcode types such as length, change, or check sum

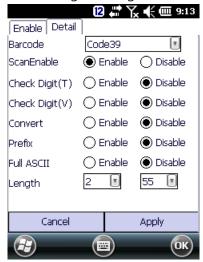

Scan Option (Option tab)

Setting Time out, Prefix/ Suffix, Transfer Method

*Timeout.* Setting barcode beam lighting interval per pressing a scanning button

*TransMethod:* Barcode value transfer method.

- Keyboard: virtual key typing effect when input barcode value. It delivers 1 character by 1 character
- Clipboard: delivery all barcode value at 1 time like copy and paste effect.

*Prefix/ Suffix:* additional ASCI code add function from original barcode value. You can set 2 additional value in front of original barcode value (Prefix), or after (Suffix)

Please refer ASCII code for detailed information. (http://www.asciitable.com/)

Clipboard is not supporting Prefix, or suffix option.

DS3 Barcode Tray Default Value

Time out: 3.0S, TransMethod: Keyboard, Prefix 1: Null (0X00), Prefix 2: Null (0X00), Suffix 1: LF (0X0A), Suffix 2: Null (0X00)

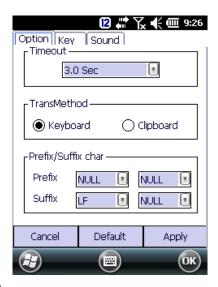

### Scan Option (Key tab)

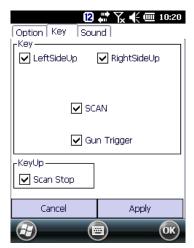

**Scan Stop**: When scan button getting up after pressing the button, barcode beam is out.

Un-checking Scan Stop: Scanner beam out after user set time out

### Scan Option (Sound tab)

Setting notification when scan success or fail.

FileFind: setting user proprietary scanning sound

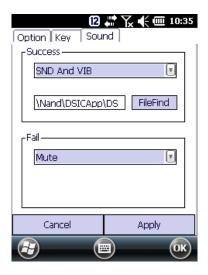

## 2D Imager Barcode

| Image                 | Image |               | Details                          |
|-----------------------|-------|---------------|----------------------------------|
| Scan Detail           |       | Scan Detail   | View to detailed barcodes        |
| <u>B</u> arcode Setup |       | Barcode Setup | Setting by barcode types         |
| S <u>c</u> an Option  |       | Scan Option   | Scanning setting                 |
| Image Capute          |       | Image Capture | Imaging Capture                  |
| INFO                  |       | INFO          | Barcode Tray version information |
| End                   |       | End           | Closing barcode tray program     |

### Scan Detail

It is test function barcode scanning is operating properly. It shows;

- Type: Type of barcode

- Info: Contents in barcode

- Time(Sec): Time to scanning

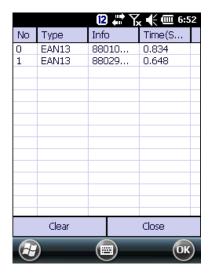

### **Barcode Setup (Enabling tab)**

Setting to able, or disable bar type to read barcode, or factory default barcode tray Special: Setting for non barcode types such as OCR

#### Factory Default Barcode Types

1D : ChinaPost, Codabar, Code39, CODE93, Code128, CouponCode, EAN13, IATA25, INT25, Mx25, PLESSEY, Posicode, Strt25, Telepen, UPCA

2D: AusPost, Aztec, Code16k, Code49, IDTag, KoreaPost, MicroPDF, PDF417, QR, USPS4CB

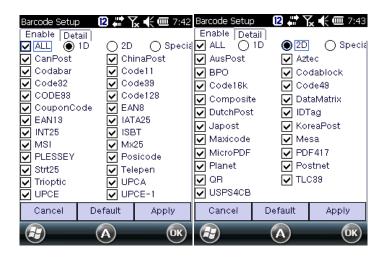

#### **Barcode Setup (Detail tab)**

Setting option by barcode types such as length, change, or check sum Caution: Barcode option change may change result value, or barcode type in some case

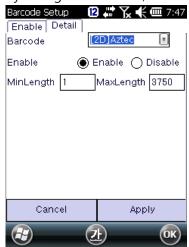

### Scan Option (Option tab)

Setting Time out, Prefix/ Suffix, Transfer Method

DS3 Barcode Tray Default Value

Time out: 3.0S, TransMethod: Keyboard, Prefix 1: Null (0X00), Prefix 2: Null (0X00), Suffix 1: LF (0X0A), Suffix 2: Null (0X00)

*Timeout.* Setting barcode beam lighting interval per pressing a scanning button

*TransMethod*: Barcode value transfer method.

- Keyboard: virtual key typing effect when input barcode value. It delivers 1 character by 1 character
- Clipboard: delivery all barcode value at 1 time like copy and paste effect.

**Prefix/ Suffix:** additional ASCII code add function from original barcode value. You can set 2 additional **char** in front of original barcode value (Prefix), or after (Suffix)

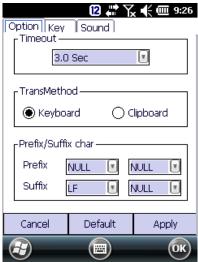

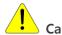

Caution

Transmethod "Clipboard" is not supporting Prefix, or suffix option.

Required Prefix/ Suffix enabling application version from

| os           | Winc    | lows CE  | Windows Mobile |          |  |
|--------------|---------|----------|----------------|----------|--|
| Scanner Type | 1D      | 2D       | 1D             | 2D       |  |
| Tray Version | 1.0     | 0.0.11   | 3.0.           | 2.5      |  |
| DLL version  | 2.0.1.9 | 2.0.0.19 | 3.0.2.5        | 3.0.0.14 |  |

# Example) Applying "Ctrl+F" in prefix

 Check your Barcode Tray and Scanner DLL is higher than Required Prefix/ Suffix enabling application version described above

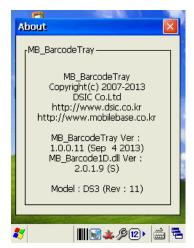

2. Select "DC1" at 1st Char, and "F" at 2nd Char in Prefix

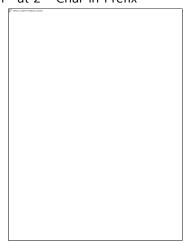

### 3. ASCII Table

| DEC | HEX | ОСТ | Char | HTML<br>Number | Description         |
|-----|-----|-----|------|----------------|---------------------|
| 0   | 0   | 000 | NUL  | �              | Null char           |
| 1   | 1   | 001 | SOH  |                | Start of Heading    |
| 2   | 2   | 002 | STX  |                | Start of Text       |
| 3   | 3   | 003 | ETX  |                | End of Text         |
| 4   | 4   | 004 | EOT  |                | End of Transmission |
| 5   | 5   | 005 | ENQ  |                | Enquiry             |
| 6   | 6   | 006 | ACK  |                | Acknowledgment      |
| 7   | 7   | 007 | BEL  |                | Bell                |
| 8   | 8   | 010 | BS   |                | Back Space          |
| 9   | 9   | 011 | HT   |                | Horizontal Tab      |
| 10  | 0A  | 012 | LF   |                | Line Feed           |
| 11  | OB  | 013 | VT   |                | Vertical Tab        |
| 12  | 0C  | 014 | FF   |                | Form Feed           |
| 13  | 0D  | 015 | CR   |                | Carriage Return     |

|    |    |     |     | 1  | 1                                      |
|----|----|-----|-----|----|----------------------------------------|
| 14 | 0E | 016 | SO  |    | Shift Out / X-On                       |
| 15 | 0F | 017 | SI  |    | Shift In / X-Off                       |
| 16 | 10 | 020 | DLE |    | Data Line Escape, Shift                |
| 17 | 11 | 021 | DC1 |    | Device Control 1 (oft. XON), Control   |
| 18 | 12 | 022 | DC2 |    | Device Control 2, VK_MENU, ALT         |
| 19 | 13 | 023 | DC3 |    | Device Control 3 (oft. XOFF), VK_PAUSE |
| 20 | 14 | 024 | DC4 |    | Device Control 4, VK_CAPITAL           |
| 21 | 15 | 025 | NAK |    | Negative Acknowledgement               |
| 22 | 16 | 026 | SYN |    | Synchronous Idle                       |
| 23 | 17 | 027 | ETB |    | End of Transmit Block                  |
| 24 | 18 | 030 | CAN |    | Cancel                                 |
| 25 | 19 | 031 | EM  |    | End of Medium                          |
| 26 | 1A | 032 | SUB |    | Substitute                             |
| 27 | 1B | 033 | ESC |    | Escape                                 |
| 28 | 1C | 034 | FS  |    | File Separator                         |
| 29 | 1D | 035 | GS  |    | Group Separator                        |
| 30 | 1E | 036 | RS  |    | Record Separator                       |
| 31 | 1F | 037 | US  |    | Unit Separator                         |
| 32 | 20 | 040 |     |    | Space                                  |
| 33 | 21 | 041 | !   | !  | Exclamation mark                       |
| 34 | 22 | 042 | "   | "  | Double quotes (or speech marks)        |
| 35 | 23 | 043 | #   | #  | Number                                 |
| 36 | 24 | 044 | \$  | \$ | Dollar                                 |
| 37 | 25 | 045 | %   | %  | Procenttecken                          |
| 38 | 26 | 046 | &   | &  | Ampersand                              |
| 39 | 27 | 047 | ,   | '  | Single quote                           |
| 40 | 28 | 050 | (   | (  | Open parenthesis (or open bracket)     |
| 41 | 29 | 051 | )   | )  | Close parenthesis (or close bracket)   |
| 42 | 2A | 052 | *   | *  | Asterisk                               |
| 43 | 2B | 053 | +   | +  | Plus                                   |
| 44 | 2C | 054 | ,   | ,  | Comma                                  |
| 45 | 2D | 055 | -   | -  | Hyphen                                 |
| 46 | 2E | 056 |     | .  | Period, dot or full stop               |
| 47 | 2F | 057 | /   | /  | Slash or divide                        |
| 48 | 30 | 060 | 0   | 0  | Zero                                   |
| 49 | 31 | 061 | 1   | 1  | One                                    |
| 50 | 32 | 062 | 2   | 2  | Two                                    |
| 51 | 33 | 063 | 3   | 3  | Three                                  |
| 52 | 34 | 064 | 4   | 4  | Four                                   |
|    |    |     |     |    | •                                      |

| 53 | 35 | 065 | 5 | 5 | Five                                   |
|----|----|-----|---|---|----------------------------------------|
| 54 | 36 | 066 | 6 | 6 | Six                                    |
| 55 | 37 | 067 | 7 | 7 | Seven                                  |
| 56 | 38 | 070 | 8 | 8 | Eight                                  |
| 57 | 39 | 071 | 9 | 9 | Nine                                   |
| 58 | 3A | 072 | : | : | Colon                                  |
| 59 | 3B | 073 | ; | ; | Semicolon                              |
| 60 | 3C | 074 | < | < | Less than (or open angled bracket)     |
| 61 | 3D | 075 | = | = | Equals                                 |
| 62 | 3E | 076 | > | > | Greater than (or close angled bracket) |
| 63 | 3F | 077 | ? | ? | Question mark                          |
| 64 | 40 | 100 | @ | @ | At symbol                              |
| 65 | 41 | 101 | А | A | Uppercase A                            |
| 66 | 42 | 102 | В | B | Uppercase B                            |
| 67 | 43 | 103 | С | C | Uppercase C                            |
| 68 | 44 | 104 | D | D | Uppercase D                            |
| 69 | 45 | 105 | Е | E | Uppercase E                            |
| 70 | 46 | 106 | F | F | Uppercase F                            |
| 71 | 47 | 107 | G | G | Uppercase G                            |
| 72 | 48 | 110 | Н | H | Uppercase H                            |
| 73 | 49 | 111 | I | I | Uppercase I                            |
| 74 | 4A | 112 | J | J | Uppercase J                            |
| 75 | 4B | 113 | К | K | Uppercase K                            |
| 76 | 4C | 114 | L | L | Uppercase L                            |
| 77 | 4D | 115 | М | M | Uppercase M                            |
| 78 | 4E | 116 | N | N | Uppercase N                            |
| 79 | 4F | 117 | 0 | O | Uppercase O                            |
| 80 | 50 | 120 | Р | P | Uppercase P                            |
| 81 | 51 | 121 | Q | Q | Uppercase Q                            |
| 82 | 52 | 122 | R | R | Uppercase R                            |
| 83 | 53 | 123 | S | S | Uppercase S                            |
| 84 | 54 | 124 | Т | T | Uppercase T                            |
| 85 | 55 | 125 | U | U | Uppercase U                            |
| 86 | 56 | 126 | V | V | Uppercase V                            |
| 87 | 57 | 127 | W | W | Uppercase W                            |
| 88 | 58 | 130 | Х | X | Uppercase X                            |
| 89 | 59 | 131 | Y | Y | Uppercase Y                            |
| 90 | 5A | 132 | Z | Z | Uppercase Z                            |
| 91 | 5B | 133 | [ | [ | Opening bracket                        |

| 92  | 5C | 134        | ₩   | \      | Backslash                              |
|-----|----|------------|-----|--------|----------------------------------------|
| 93  | 5D | 135        | ]   | ]      | Closing bracket                        |
| 94  | 5E | 136        | ^   | ^      | Caret - circumflex                     |
| 95  | 5F | 137        | -   | _      | Underscore                             |
| 96  | 60 | 140        | `   | `      | Grave accent                           |
| 97  | 61 | 141        | а   | a      | Lowercase a                            |
| 98  | 62 | 142        | b   | b      | Lowercase b                            |
| 99  | 63 | 143        | С   | c      | Lowercase c                            |
| 100 | 64 | 144        | d   | d      | Lowercase d                            |
| 101 | 65 | 145        | е   | e      | Lowercase e                            |
| 102 | 66 | 146        | f   | f      | Lowercase f                            |
| 103 | 67 | 147        | g   | g      | Lowercase g                            |
| 104 | 68 | 150        | h   | h      | Lowercase h                            |
| 105 | 69 | 151        | i   | i      | Lowercase i                            |
| 106 | 6A | 152        | j   | j      | Lowercase j                            |
| 107 | 6B | 153        | k   | k      | Lowercase k                            |
| 108 | 6C | 154        | I   | l      | Lowercase I                            |
| 109 | 6D | 155        | m   | m      | Lowercase m                            |
| 110 | 6E | 156        | n   | n      | Lowercase n                            |
| 111 | 6F | 157        | О   | o      | Lowercase o                            |
| 112 | 70 | 160        | р   | p      | Lowercase p                            |
| 113 | 71 | 161        | q   | q      | Lowercase q                            |
| 114 | 72 | 162        | r   | r      | Lowercase r                            |
| 115 | 73 | 163        | S   | s      | Lowercase s                            |
| 116 | 74 | 164        | t   | t      | Lowercase t                            |
| 117 | 75 | 165        | u   | u      | Lowercase u                            |
| 118 | 76 | 166        | V   | v      | Lowercase v                            |
| 119 | 77 | 167        | w   | w      | Lowercase w                            |
| 120 | 78 | 170        | х   | x      | Lowercase x                            |
| 121 | 79 | 171        | у   | y      | Lowercase y                            |
| 122 | 7A | 172        | Z   | z      | Lowercase z                            |
| 123 | 7B | 173        | {   | {      | Opening brace                          |
| 124 | 7C | 174        |     |        | Vertical bar                           |
| 125 |    |            |     |        |                                        |
| 123 | 7D | 175        | }   | }      | Closing brace                          |
| 126 |    | 175<br>176 | } ~ | }<br>~ | Closing brace Equivalency sign - tilde |

## Scan Option (Key tab)

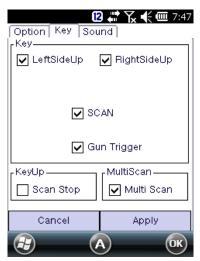

**Scan Stop**: When scan button getting up after pressing the button, barcode beam is out. Un-checking Scan Stop: Scanner beam out after user set time out

*Multi Scan*. This is special feature at 2D barcode function. It is enabling to read continuous barcode scanning. Duplicated barcode in buffer range may skip. Buffer ranges in 2D is about 8~10 barcodes.

## Scan Option (Sound tab)

Setting notification when scan success or fail.

FileFind: setting user proprietary scanning sound

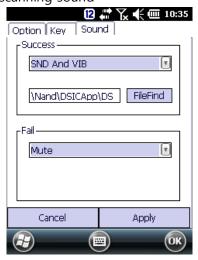

2D Barcode Scanner Center Aiming (N560X SR/ HD)

This feature is to modify aiming area of 2D barcode scanner to improve aiming accuracy. When barcode labels are located very closely, and it is required to capture user's aimed barcode only, this tool provide option to scale aiming area of 2D barcode scanner.

Download DS\_Barcode2DADDOPTIONS.exe file from below link *It is applicable to only N560X SR/HD 2D Imager scanner option.* 

https://www.dropbox.com/sh/r3zh027xuscku1o/AABYboQdIyLVTsQV90qTHCdPa?dl=0

Copy to the device under Nand\UDBCApp\UDBBarcodeTray

Note: It should be placed in same location with MB\_Barcode2D\_Gen6.dll

1. Close (End) Barcode Tray program on your device.

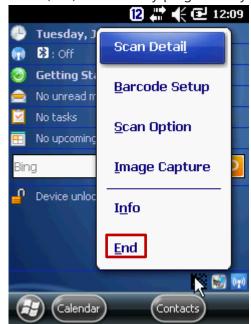

2. Execute **DS\_Barcode2DADDOPTIONS** program and Check **Enable** 

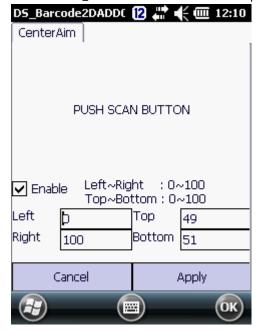

When it is not checked, Left:0, Right: 100, Top:0, Bottom: 100 as default.

3. Press **Apply**. Your setting will be saved in BarcodeGEN6Added.dat file

## **Barcode API**

DS5 and DS5 wide use same **Barcode tray** regardless operation system in Windows CE 6.0 and WEH 6.5.

However barcode API is different between 1D, and 2D, and Windows CE 6.0 and WEH6.5

|         | 1D Barcode API                                                           | 2D Barcode API                                                         |
|---------|--------------------------------------------------------------------------|------------------------------------------------------------------------|
| Windows | https://www.dropbox.com/sh/pir1vr2kxkk                                   | https://www.dropbox.com/sh/dj1w0fbt                                    |
| CE6.0   | h80c/AAAwBHsS7U4MozZ4CRdGJzSza                                           | 67tsg40/AADuZHY82pR-                                                   |
|         |                                                                          | <u>yrnmtVhQYIBDa</u>                                                   |
| WEH6.5  | https://www.dropbox.com/sh/0wpou53x<br>65al33e/AAB_6AXF1xnOilKYgZZkGYbDa | https://www.dropbox.com/sh/hias5hvu<br>5s3dy00/AABumh7LgZ1TtrQsYM2rnVh |
|         |                                                                          | <u>Ya</u>                                                              |

## HF RFID (13.56Mhz)

**RFID Summary** 

DS5 and DS5 wide supporting 13.56Mhz HF RFID at WEH 6.5, and Windows CE6.0. Typical reading distances are 3~9cm depends on tag types and sizes.

## **Development Tools**

WEH 6.5: Microsoft Visual Studio 2008 C#, VS2005 C++

## Supporting HF RFID tags

| Contents  | Description                                                        |  |
|-----------|--------------------------------------------------------------------|--|
| Standards | ISO 14443A, ISO 14443B, ISO 15693, ISO 18000-3, NFC enabled, ICODE |  |

Tag-IC

MIFARE Standard, MIFARE 4K, MIFARE Plus, MIFARE Pro, MIFARE Ultralight, MIFARE DESFire, MIFARE DESFire EV1, MIFARE SmartMX, I-CODE SLI (SL2 ICS 20), I-CODE EPC (SL2 ICS 10), I-CODE UID, (SL2 ICS11), I-CODE, NFC (Reader to Tag Mode) SLE 55Rxx, SRF55VxxP +S, SLE 66CL160S, SLE 66CLX320P, SR176, SRIX 4K, LRI 64, LRI 512,EM4135, KSW Temp Sens' Tag-it™ HF-I Pro, Jewel Tag, Sharp B, ISO 14443A Tags, ISO 14443B Tags, ISO 15693B Tags, ISO 18000-3 Tags, Master Card PayPass, and Visa paywave compliant tags

Reading DistancesUp to 9cm depending on tag and its sizeApprovals/ ComplianceRoHS compliant,

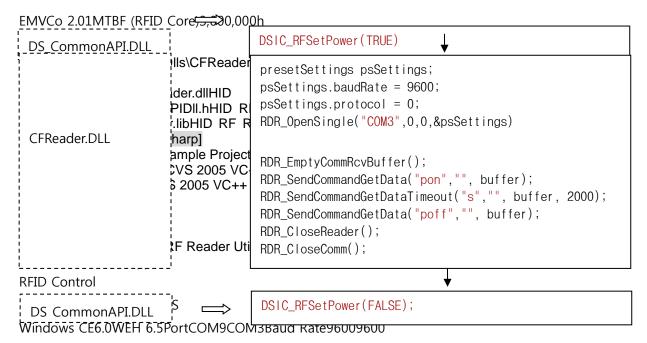

RFID Control DLL

# **DLL TypesDescription**DS\_CommonAPI.DLL· DSIC DS Common API Library

- · DSAPISetRFPower
- · DSAPIGetRFPower
- · DSAPISetVibrator
- $\cdot \ \mathsf{DSAPIKeyReMapping}$
- · DSAPIKeyMapAllRecoveryCFReader.DLL·HID RF Reader API Library
- ·RDR\_OpenReader
- ·RDR CloseReader
- ·RDR\_OpenComm
- ·RDR\_OpenSingle
- ·RDR\_CloseComm
- ·RDR\_SendCommand
- $\cdot RDR\_SetReaderConfig$
- RFID Control Flow

#### **UHF RFID**

DS5 wide (4.3inch screen option) supports UHF RFID in connection with UHF Gun. It detailed programming source and application will be updated soon.

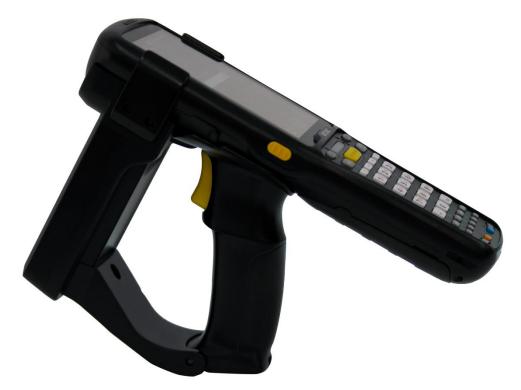

# **UHF GUN Specification**

**DescriptionValue**ProtocolEPC Gen2(ISO 18000-6C)Frequency860MHz to 960MHzMax TX power30dBmPower control5dBm to 30dBm (1dBm step)Hopping channels4SignalingUART , Buad rate (115200 bps)Modulation MethodPR - ASKTag Read DistanceMAX 10mMax current1.4AChannel Spacing600KHzChannel Dwell time0.4 secondsSupply Voltage3.8 to 4.2 VBuilt in Camera (T.B.D)5M Pixel

## Telnet Emulator

DS5 uses Nawoo Emulator. This emulator authenticates through the device MAC address. Please contact your sales to purchase TE Emulator with your device MAC address.

In order to check your device MAC address,

Power on Wi-Fi at Wireless Manager, ▶ Open SCU (Summit Utility Client) ▶ click Status

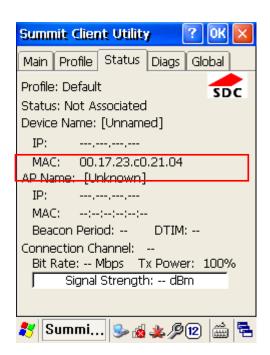

## Ordering Code

## Clients selectable modules

Below red printed sections are defined by manufacturers own, which is not selectable by clients

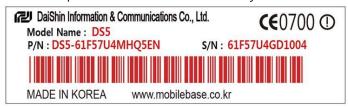

**1**23**4**5678**9**10111213 OSBarcode CameraWWANGPSWLAN RFIDResolutionKeypa

## dLanguage**DS5**6: CE6.0

- 7: WEH6.51: SE955
- 2: 5000SR
- 3: 5100SR
- 4: 5300SR
- 5: 5300HD
- 6: N5680
- 7: N5600SR
- 8: N5600HD
- 9: SE4500
- L: SE965
- M: uE966
- X: Void

#### F: 2.1+EDR5: 5Mega

- X: VoidL: LGT 1X
- C: SKT 1X
- K: KT 3G
- 7: 2.5GSM
- 8: 3.7GSM
- X: VoidU: U-blox
- X: Void 3: a/b/g
- 4: b/g/n
- X: VoidM: MicroL: LF
- H: HF
- U: UHF
- X: VoidQ: QVGA
- V: VGA
- W:WVGA3: 34 key
- 5: 54 keyKR: Korean
- EN: English
- CN: Chinese

## 1st selection criteria

Please define your configuration at yellow criteria in followings

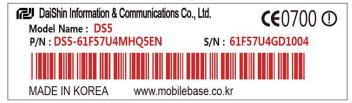

12345678910111213ModelOSBarcodeBluetoothCameraWWANGPSWLANLCDRFIDResolutionKeypa

## dLanguageDS56: CE6.0

7: WEH6.51: SE955

2: 5000SR

3: 5100SR

4: 5300SR

5: 5300HD

6: N5680

7: N5600SR

8: N5600HD

9: SE4500

L: SE965

M: uE966

X: VoidF: 2.1+EDR5: 5Mega

X: VoidL: LGT 1X

C: SKT 1X

K: KT 3G

7: 2.5GSM

8: 3.7GSM

X: VoidU: U-blox

X: Void 3: a/b/g

4: b/g/n

X: VoidM: MicroL: LF

H: HF

U: UHF

X: VoidQ: QVGA

V: VGA

W:WVGA3: 34 key 5: 54 keyKR: Korean

EN: English
CN: Chinese

# **DS5 Available Resolution**

DS5 of 3.5inch has 2types of resolution. QVGA (240x320 pixels), or VGA (480x640 pixels)

In case your resolution is not fit on the terminal, you need to rescale your application size to fit into the device.

DS5 of 4.3inch has only 1 resolution. WVGA (480x800 pixels)

## 2<sup>nd</sup> selection criteria

Select detailed features to integrate to your terminal.

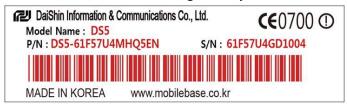

 $12 \\ \textbf{3} \\ \textbf{45678} \\ \textbf{910} \\ \textbf{111213} \\ \textbf{ModelOSBarcodeBluetoothCameraWWANGPSWLANLCDRFIDRe solution Keypa}$ 

## dLanguageDS56: CE6.0

- 7: WEH6.51: SE955
- 2: 5000SR
- 3: 5100SR
- 4: 5300SR
- 5: 5300HD
- 6: N5680
- 7: N5600SR
- 8: N5600HD
- 9: SE4500
- L: SE965
- M: uE966
- X: VoidF: 2.1+EDR5: 5Mega
- X: VoidL: LGT 1X
- C: SKT 1X
- K: KT 3G
- 7: 2.5GSM
- 8: 3.7GSM
- X: VoidU: U-blox
- X: Void 3: a/b/g
- 4: b/g/n
- X: VoidM: MicroL: LF
- H: HF
- U: UHF
- X: VoidQ: QVGA
- V: VGA
- W:WVGA3: 34 key
- 5: 54 keyKR: Korean
- EN: English
- CN: ChineseBarcode

1D Laser barcode scanners: SE955 (Motorola) is default 1D Laser scanner.

uE988 is eco 1D laser for standard reading range

2D Imager scanners: 5100SR(Honeywell) is default 2D Imager Scanner

UHF RFID: UHFT is not integrated in PDA. It will be applied at DS5 wide (4.3inch) only in conjunction with UHF Gun accessory. Some of part in device is different with general DS5. Thus it is required to mention when you make order as it is not able to change after shipment.

Windows CE6.0 is not available with any WWAN option.

# Ordering Code

Your P/N will be your product ordering code.

# **Ordering Code Example**

Order Code: DS5-61F57U4MHQ5EN

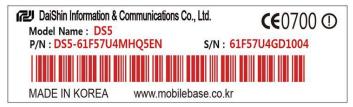

# $12 \\ \textbf{3} \\ \textbf{45678} \\ \textbf{910} \\ \textbf{111213} \\ \textbf{ModelOSB} \\ \textbf{arcodeBluetoothCameraWWANGPSWLANLCDRFIDRe solution Keypa} \\ \textbf{123} \\ \textbf{45678} \\ \textbf{910} \\ \textbf{111213} \\ \textbf{ModelOSB} \\ \textbf{arcodeBluetoothCameraWWANGPSWLANLCDRFIDRe solution Keypa} \\ \textbf{123} \\ \textbf{45678} \\ \textbf{124} \\ \textbf{124$

## dLanguageDS56: CE6.0

- 7: WEH6.5**1: SE955**
- 2: 5000SR
- 3: 5100SR
- 4: 5300SR
- 5: 5300HD
- 6: N5680
- 7: N5600SR
- 8: N5600HD
- 9: SE4500
- L: SE965
- M: uE966
- X: VoidF: 2.1+EDR5: 5Mega
- X: VoidL: LGT 1X
- C: SKT 1X
- K: KT 3G
- 7: 2.5GSM
- 8: 3.7GSM
- X: Void**U: U-blox**
- X: Void 3: a/b/g
- 4: b/g/n
- X: VoidM: MicroL: LF
- H: HF
- U: UHF
- X: VoidQ: QVGA
- V: VGA
- W:WVGA3: 34 key
  5: 54 keyKR: Korean
- **EN: English**
- CN: Chinese

Hardware Repairing
Explode Table
Part Ordering Table
Disassembly & Assembly in General
FAQ

Related Files and Link

**Program Files** 

## Windows CE6.0

Windows CE 6.0 SDK

https://www.dropbox.com/s/0mdz2s9upula5d9/DS5\_SDK.msi

Barcode API (1D)

https://www.dropbox.com/sh/pir1vr2kxkkh80c/AAAwBHsS7U4MozZ4CRdGJzSza

Barcode API (2D)

https://www.dropbox.com/sh/dj1w0fbt67tsq40/AADuZHY82pR-yrnmtVhQYIBDa

Camera API

https://www.dropbox.com/sh/11z3cymhz01662r/AABmMj2PSi9SFICs7R2ksChNa

## **WEH 6.5**

**GPRS** Connection

https://www.dropbox.com/sh/hdxre34npe6zraj/AABvfEB-AzDK6Vg89\_MCO3Yqa

Ping test program

https://www.dropbox.com/s/76rr0d3m0cpih0c/PocketPing.zip

Barcode API (1D)

https://www.dropbox.com/sh/0wpou53x65al33e/AAB\_6AXF1xnOilKYgZZkGYbDa

Barcode API (2D)

https://www.dropbox.com/sh/hias5hvu5s3dy00/AABumh7LgZ1TtrQsYM2rnVhYa

Camera API

https://www.dropbox.com/sh/11z3cymhz01662r/AABmMj2PSi9SFICs7R2ksChNa

Hardware Guide

Keypad exchange: http://youtu.be/y3fliw-obm4